# Advanced topics in Excel

Angelo Gargantini

Basic Computer Science AA 19/20

## <span id="page-1-0"></span>1. Sommario

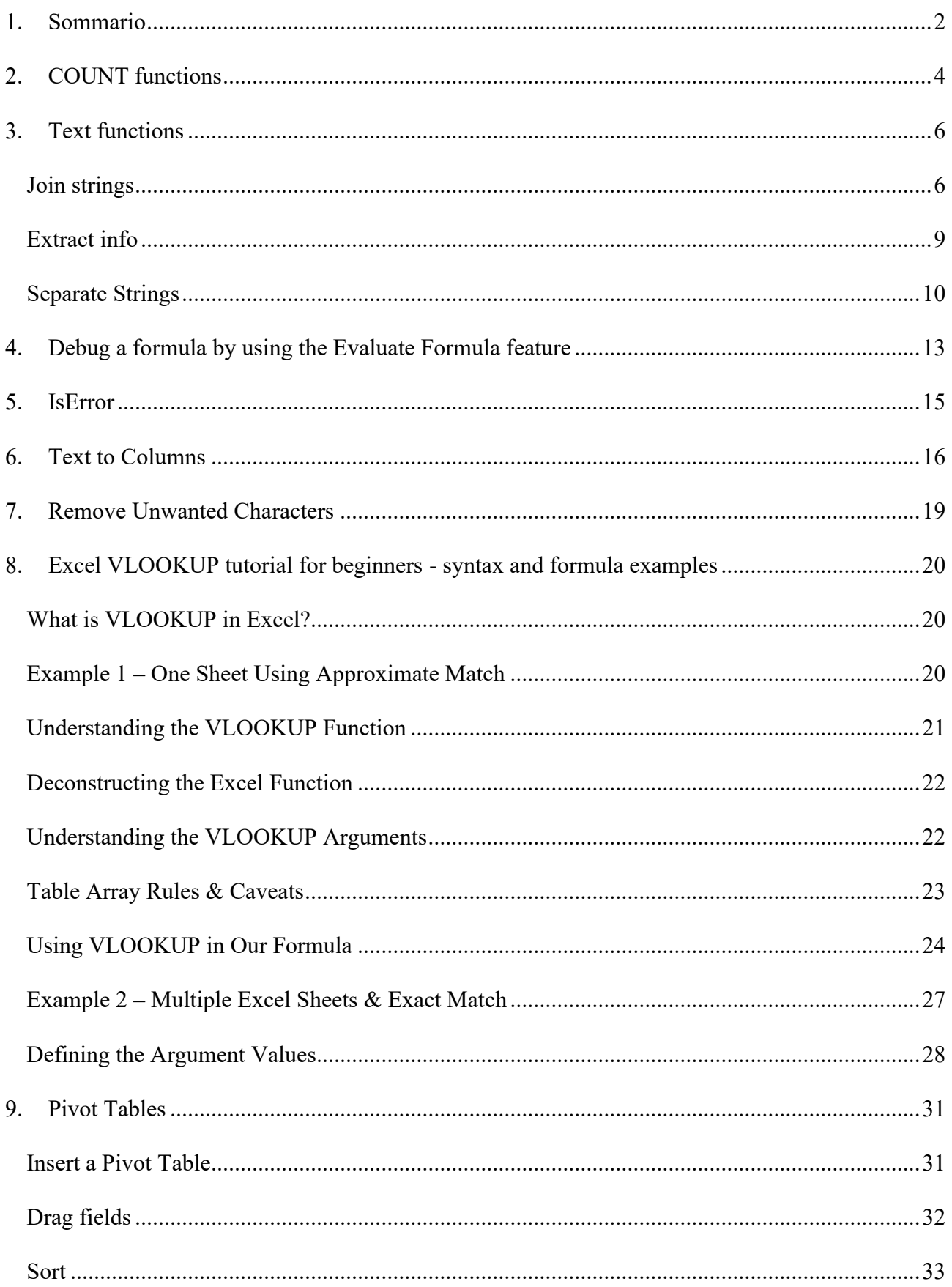

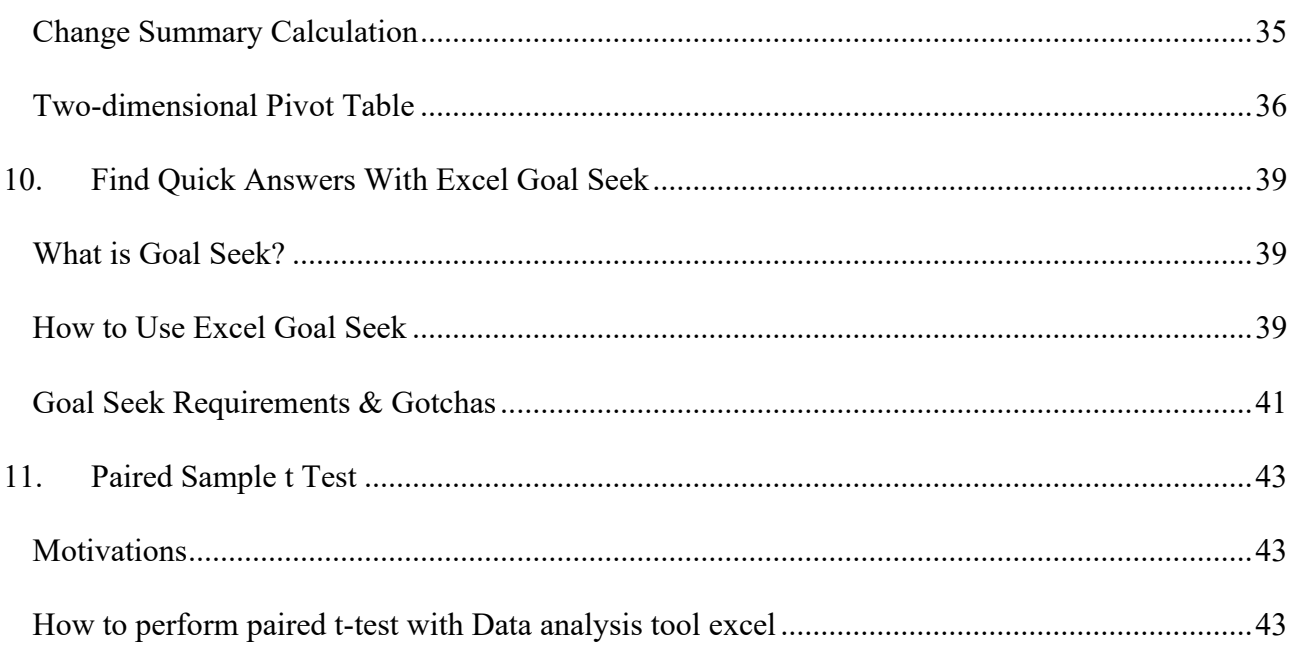

Medical school UniMIB AA 17/18

Angelo Gargantini - University of Bergamo

## <span id="page-3-0"></span>2.COUNT functions

The **COUNT** function counts the number of cells that contain numbers, and counts numbers within the list of arguments. Use the **COUNT** function to get the number of entries in a number field that is in a range or array of numbers. For example, you can enter the following formula to count the numbers in the range A1:A20: **=COUNT(A1:A20)**. In this example, if five of the cells in the range contain numbers, the result is **5**.

#### **Syntax**

COUNT(value1, [value2], ...)

The COUNT function syntax has the following arguments:

- **value1** Required. The first item, cell reference, or range within which you want to count numbers.
- **value2, ...** Optional. Up to 255 additional items, cell references, or ranges within which you want to count numbers.

**Note:** The arguments can contain or refer to a variety of different types of data, but only numbers are counted.

#### **Remarks**

- Arguments that are numbers, dates, or a text representation of numbers (for example, a number enclosed in quotation marks, such as "1") are counted.
- Logical values and text representations of numbers that you type directly into the list of arguments are counted.
- Arguments that are error values or text that cannot be translated into numbers are not counted.
- If an argument is an array or reference, only numbers in that array or reference are counted. Empty cells, logical values, text, or error values in the array or reference are not counted.
- If you want to count logical values, text, or error values, use the **COUNTA** function.
- If you want to count only numbers that meet certain criteria, use the **COUNTIF** function or the **COUNTIFS** function.

The **COUNTA** function counts the number of cells that are not empty in a range.

#### **Syntax**

COUNTA(value1, [value2], ...)

The COUNTA function syntax has the following arguments:

- **value1** Required. The first argument representing the values that you want to count.
- **value2, ...** Optional. Additional arguments representing the values that you want to count, up to a maximum of 255 arguments.

#### **Remarks**

- The **COUNTA** function counts cells containing any type of information, including error values and empty text (**""**). For example, if the range contains a formula that returns an empty string, the **COUNTA** function counts that value. The **COUNTA** function does not count empty cells.
- If you do not need to count logical values, text, or error values (in other words, if you want to count only cells that contain numbers), use the **COUNT** function.
- If you want to count only cells that meet certain criteria, use the **COUNTIF** function or the **COUNTIFS** function.

Use COUNTIF, one of the statistical functions, to count the number of cells that meet a criterion; for example, to count the number of times a particular city appears in a customer list.

In its simplest form, COUNTIF says:

•  $=$   $\text{COUNTIF}$ (Where do you want to look?, What do you want to look for?)

For example:

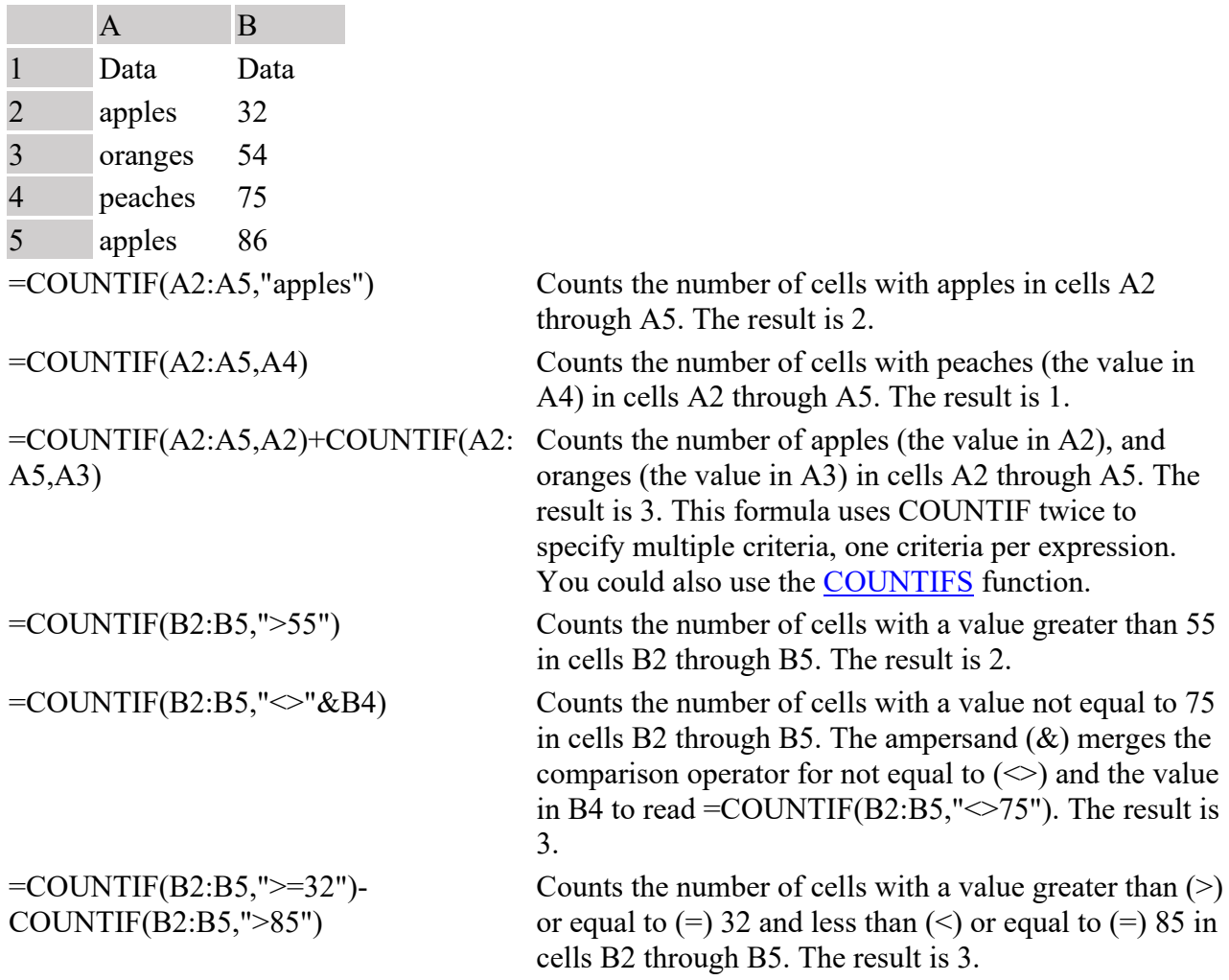

## <span id="page-5-0"></span>3. Text functions

http://www.excel-easy.com/

**Excel** has many functions to offer when it comes to manipulating **text strings**.

#### <span id="page-5-1"></span>**Join strings**

The CONCATENATE function in Excel is designed to join different pieces of text together or combine values from several cells into one cell.

The syntax of Excel CONCATENATE is as follows:

CONCATENATE(text1, [text2], …)

Where **text** is a text string, cell reference or formula-driven value.

Below you will find a few examples of using the CONCATENATE function in Excel.

**Note.** In Excel 2016, Excel 2019, Excel Online and Excel Mobile, CONCATENATE is replaced with the CONCAT function, which has exactly the same syntax. Although the CONCATENATE function is kept for backward compatibility, it is recommended to use CONCAT instead because Microsoft does not give any promises that CONCATENATE will be available in future versions of Excel.

#### **Concatenating the values of several cells**

The simplest CONCATENATE formula to combine the values of cells A1 and B1 is as follows:

=CONCATENATE(A1, B1)

Please note that the values will be knit together without any delimiter, as in row 2 in the screenshot below.

To separate the values with a space, enter " " in the second argument, as in row 3 in the screenshot below.

```
=CONCATENATE(A1, " ", B1)
```
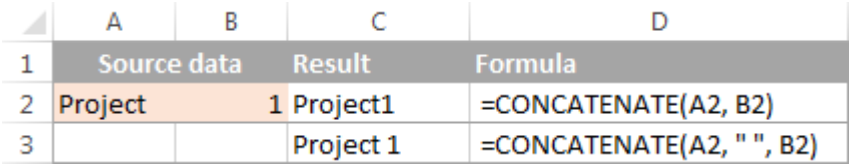

To separate the concatenated values with other delimiters such as a comma, space or slash, please see [Excel CONCATENATE formulas with special characters.](https://www.ablebits.com/office-addins-blog/2015/07/15/excel-concatenate-strings-cells-columns/#concatenate-cells-space)

#### **Concatenating a text string and cell value**

There is no reason for the Excel CONCATENATE function to be limited to only joining cells' values. You can also use it to concatenate various text strings to make the result more meaningful. For example:

=CONCATENATE(A1, " ", B1, " completed")

The above formula informs the user that a certain project is completed, as in row 2 in the screenshot below. Please notice that we add a space before the word " completed" to separate the concatenated text strings.

Naturally, you can add a text string in the beginning or in the middle of your Concatenate formula as well:

```
=CONCATENATE("See ", A1, " ", B1)
```
A space (" ") is added in between the combined values, so that the result displays as "Project 1" rather than "Project1".

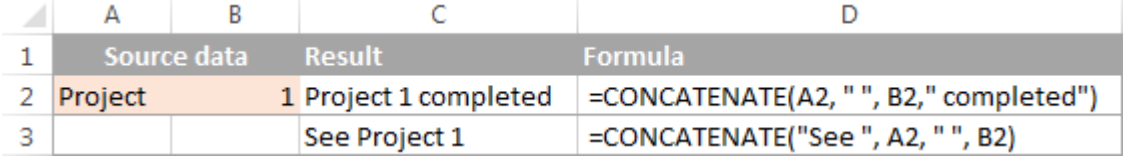

#### **Concatenating a text string and a formula-calculated value**

To make the result returned by some formula more understandable for your users, you can concatenate it with a text string that explains what the value actually is.

For example, you can use the following formula to return the current date:

```
=CONCATENATE("Today is ",TEXT(TODAY(), "dd-mmm-yy"))
```
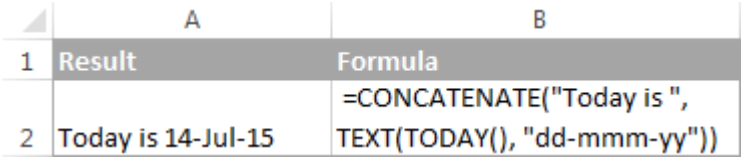

#### **Using CONCATENATE in Excel - things to remember**

To ensure that your CONCATENATE formulas always deliver the correct results, remember the following simple rules:

- Excel CONCATENATE function requires at least one "text" argument to work.
- In a single CONCATENATE formula, you can concatenate up to 255 strings, a total of 8,192 characters.
- The result of the CONCATENATE function is always a text string, even when all of the source values are numbers.
- Excel CONCATENATE does not recognize arrays. Each cell reference must be listed separately. For example, you should write =CONCATENATE(A1, A2, A3) instead of  $=$ CONCATENATE $(A1:A3)$ .

• If at least one of the CONCATENATE function's arguments is invalid, the formula returns a #VALUE! error.

#### **"&" operator to concatenate strings in Excel**

In Microsoft Excel, **&** operator is another way to concatenate cells. This method come in very handy in many scenarios because typing the ampersand sign  $(\&)$  is much quicker than typing the word "concatenate" :)

Similarly to the CONCATENATE function, you can use "&" in Excel to combine different text strings, cell values and results returned by other functions.

#### **Excel "&" formula examples**

To see the concatenation operator in action, let's re-write the CONCATENATE formulas discussed above:

Concatenate the values in A1 and B1:  $=$  $A16B1$ 

Concatenate the values in A1 and B1 separated with a space: =A1&" "&B1

Concatenate the values in A1, B1 and a text string: =A1 & B1 & " completed"

Concatenate a string and the result of the TEXT / TODAY function:  $=$ "Today is " & TEXT(TODAY(), "dd-mmm-yy")

As demonstrated in the screenshot below, the CONCATENATE function and "&" operator return identical results:

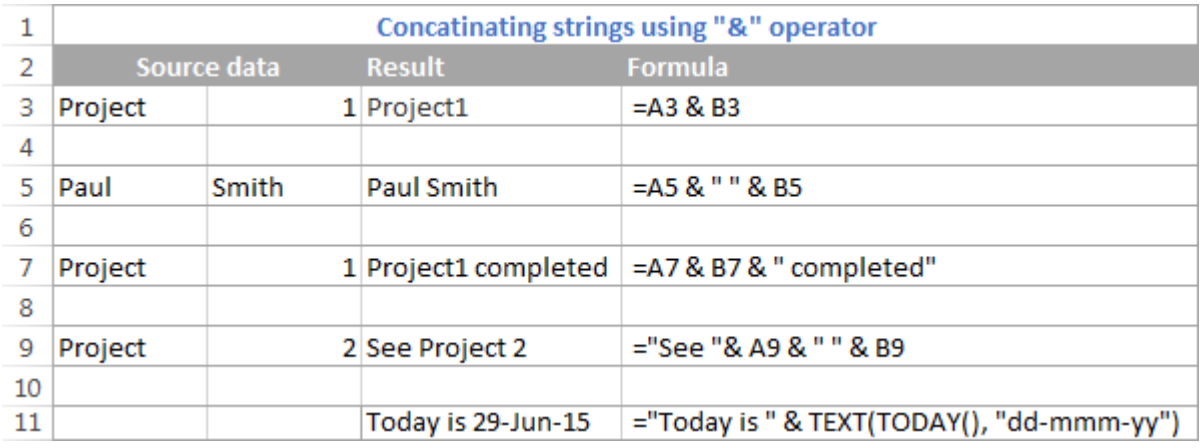

#### **Excel "&" operator vs. CONCATENATE function**

Many users wonder which is a more efficient way to concatenate strings in Excel - CONCATENATE function or "&" operator.

The only essential difference between CONCATENATE and "&" operator is the 255 strings limit of the Excel CONCATENATE function and no such limitations when using the ampersand. Other than that, there is no difference between these two concatenation methods, nor is there any speed difference between the CONCATENATE and "&" formulas.

And since 255 is a really big number and in real-life tasks someone will hardly ever need to combine that many strings, the difference boils down to the comfort and ease of use. Some users find CONCATENATE formulas easier to read, I personally prefer using the "&" method. So, simply stick to the concatenation technique that you feel more comfortable with.

#### <span id="page-8-0"></span>**Extract info**

#### **Left**

To extract the leftmost characters from a string, use the LEFT function.

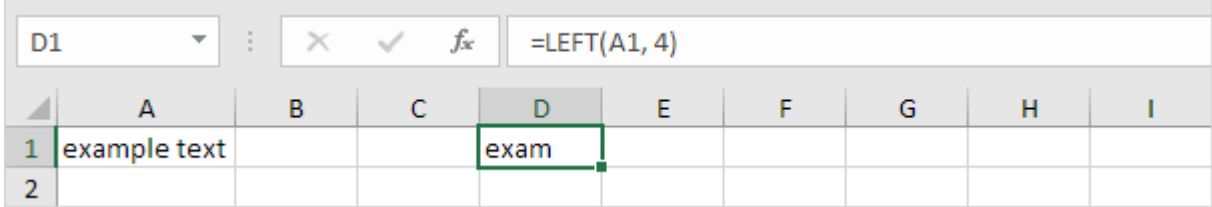

#### **Right**

To extract the rightmost characters from a string, use the RIGHT function.

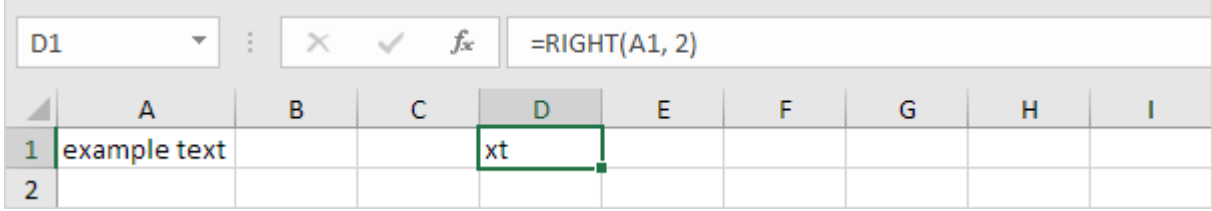

#### **Mid**

To extract a substring, starting in the middle of a string, use the MID function.

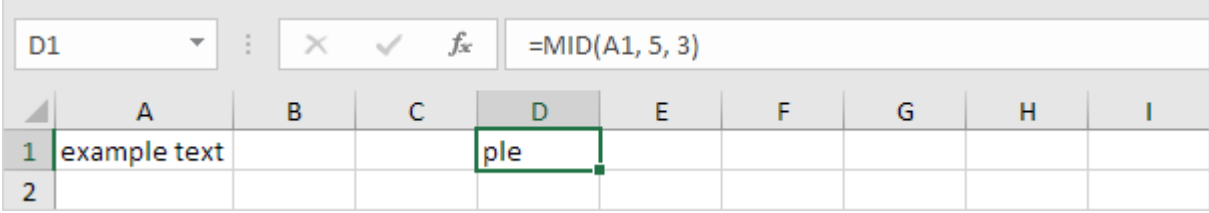

Note: started at position 5 (p) with length 3.

#### **Len**

To get the length of a string, use the LEN function.

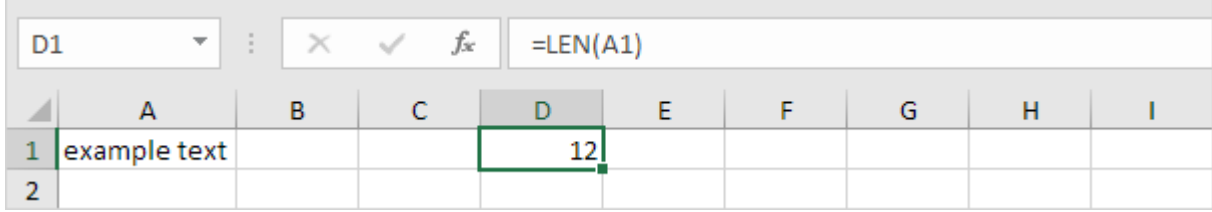

Note: space (position 8) included!

#### **Find**

To find the position of a substring in a string, use the FIND function.

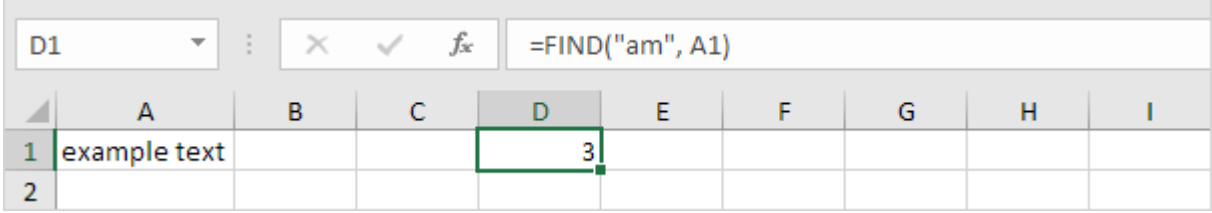

Note: string "am" found at position 3.

#### **Substitute**

To replace existing text with new text in a string, use the SUBSTITUTE function.

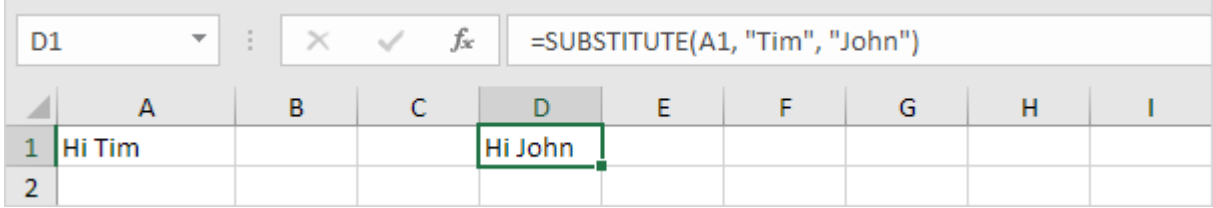

#### <span id="page-9-0"></span>**Separate Strings**

This example teaches you how to **separate strings** in **Excel**.

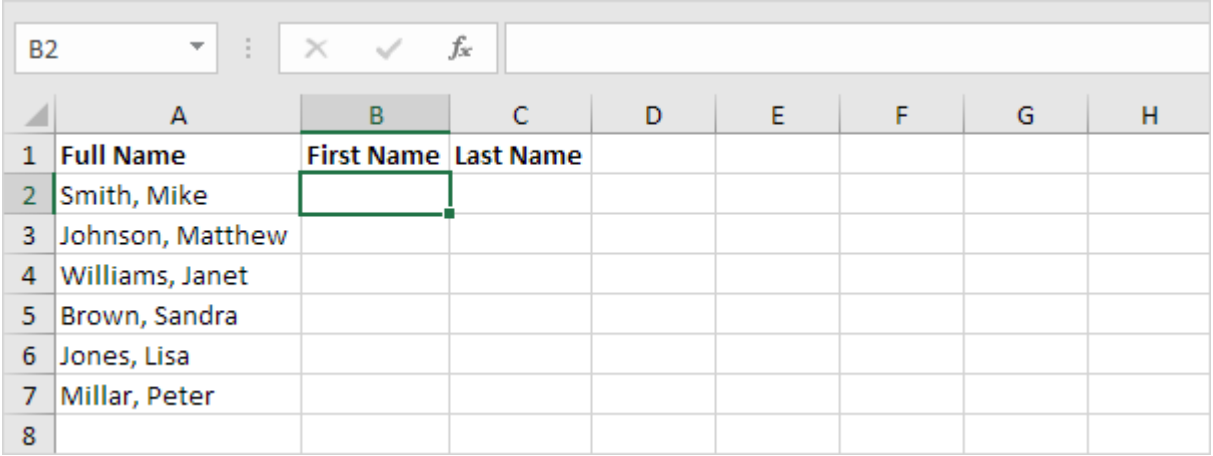

The problem we are dealing with is that we need to tell Excel where we want to separate the string. In case of Smith, Mike the comma is at position 6 while in case of Williams, Janet the comma is at position 9.

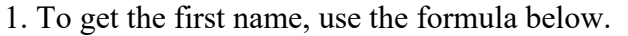

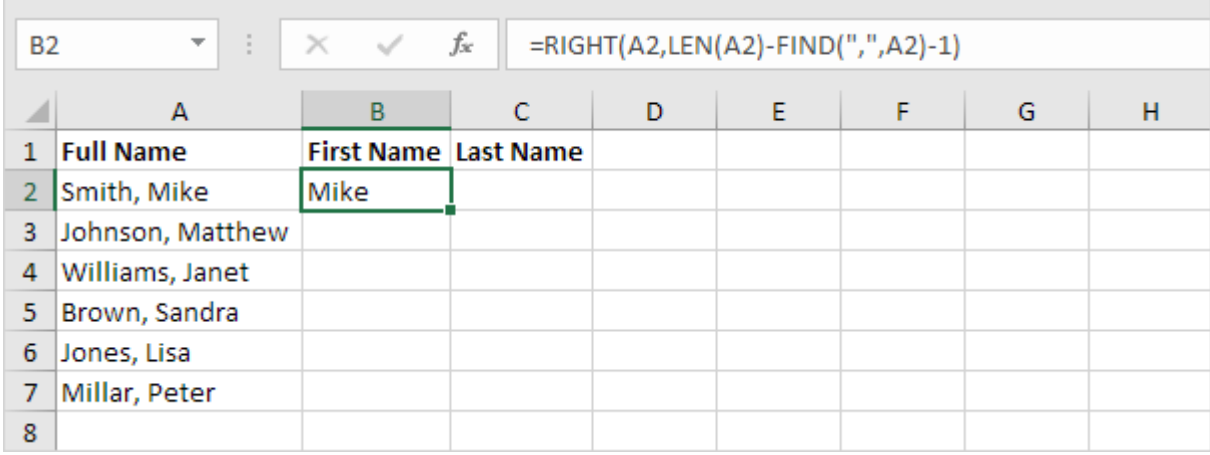

Explanation: to find the position of the comma, use the FIND function (position 6). To get the length of a string, use the LEN function (11 characters). =RIGHT(A2,LEN(A2)-FIND(",",A2)-1) reduces to  $=$ RIGHT(A2,11-6-1).  $=$ RIGHT(A2,4) extracts the 4 rightmost characters and gives the desired result (Mike).

2. To get the last name, use the following formula.

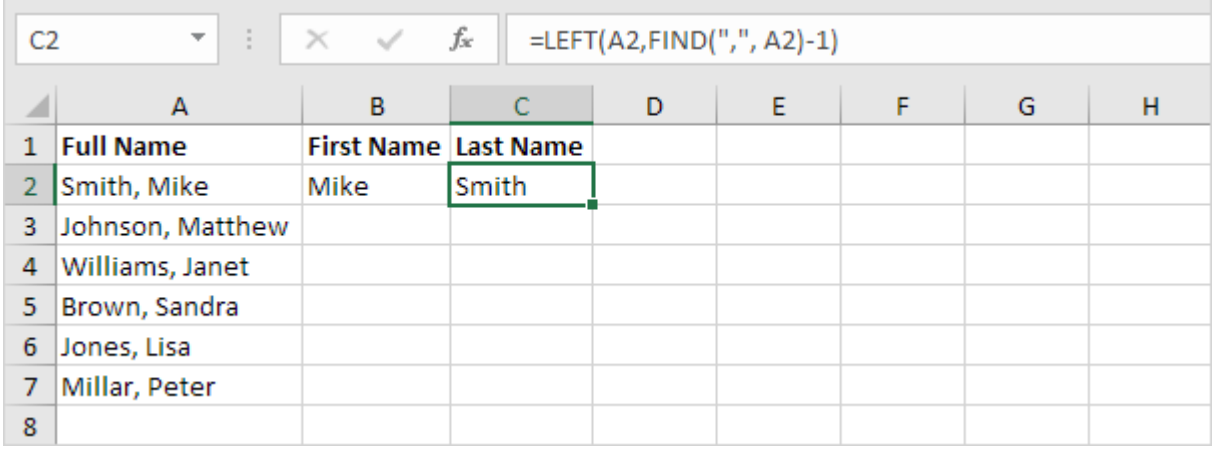

Explanation: to find the position of the comma, use the FIND function (position 6).  $=LEFT(A2,FIND("", A2)-1)$  reduces to  $=LEFT(A2,6-1)$ .  $=LEFT(A2,5)$  extracts the 5 leftmost characters and gives the desired result (Smith).

3. Select the range B2:C2 and drag it down.

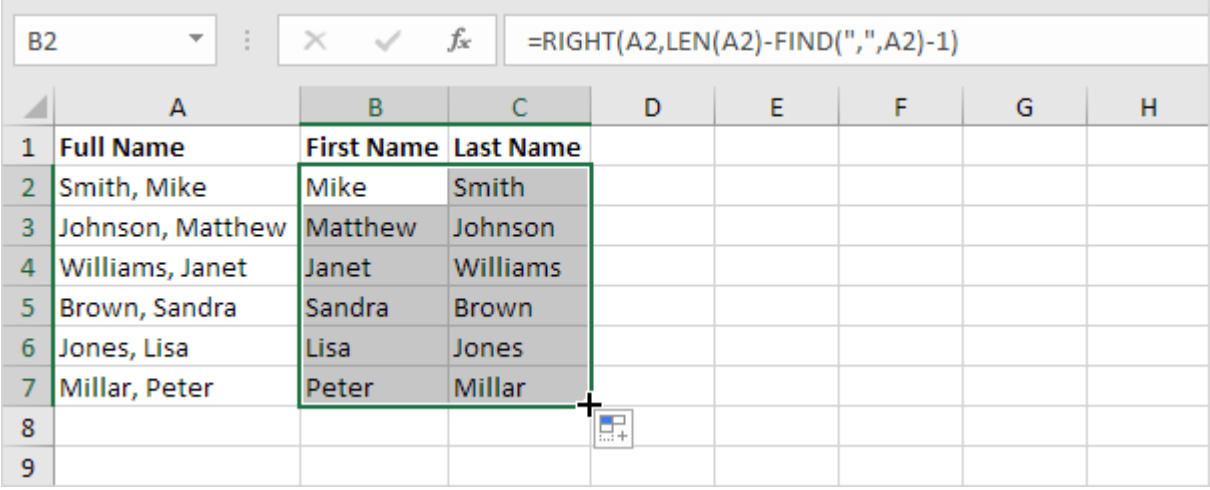

÷.

### <span id="page-12-0"></span>4.Debug a formula by using the Evaluate Formula feature

A way to evaluate formulas in Excel is the **Evaluate Formula** option that resides on the *Formulas* tab, in the *Formula Auditing* group.

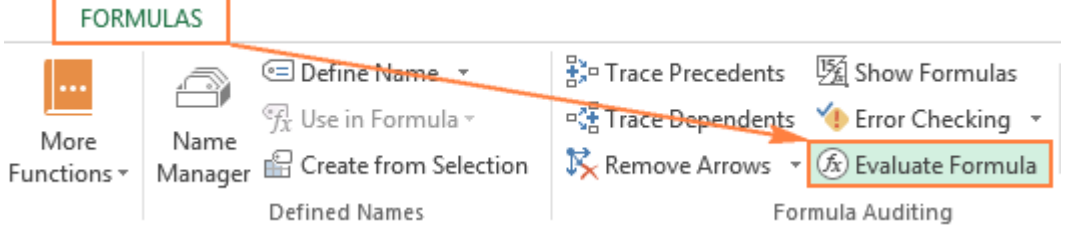

As soon as you click this button, the *Evaluate Formula* dialog box will pop up, where you can inspect each part of your formula in the order the formula is calculated.

All you need to do is click the **Evaluate** button and examine the value of the underlined formula part. The result of the most recent evaluation appears in italics.

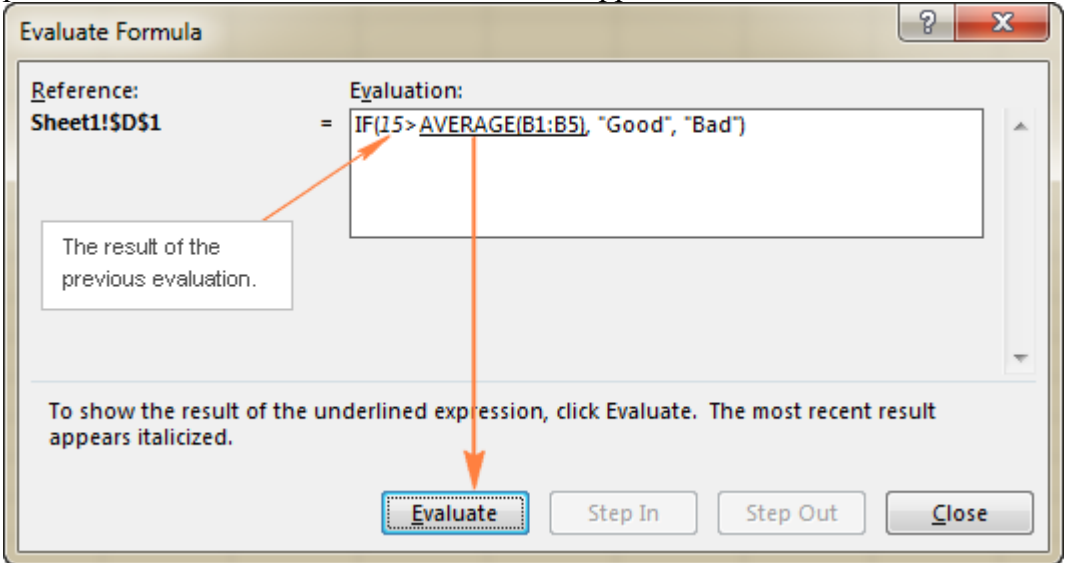

Continue clicking the **Evaluate** button until each part of your formula has been tested.

To end the evaluation, click the **Close** button.

To start the formula evaluation from the beginning, click **Restart**.

If the underlined part of the formula is a reference to a cell containing another formula, click the **Step In** button to have that other formula displayed in the *Evaluation* box. To get back to the

#### previous formula, click **Step Out**.

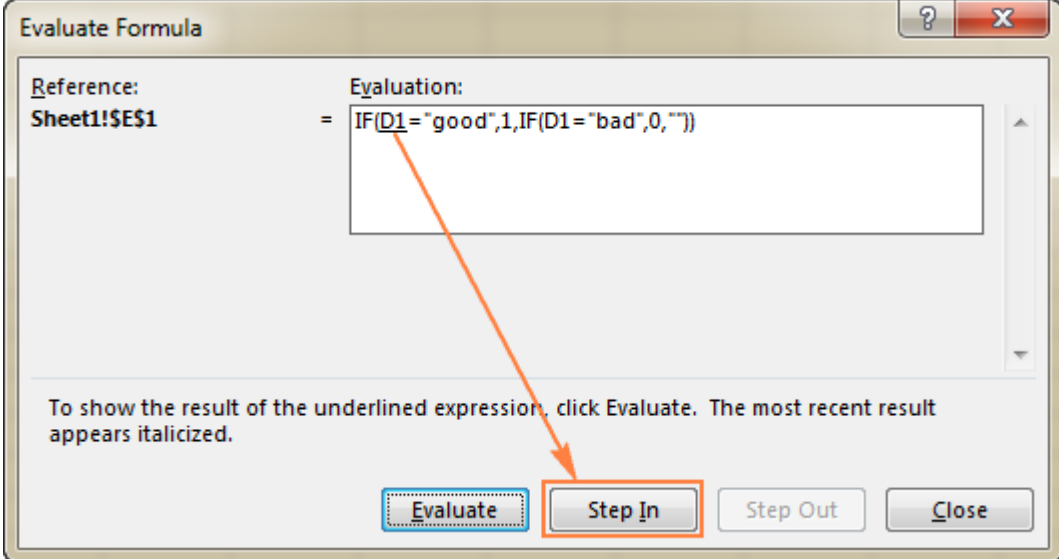

**Note.** The *Step In* button is not available for a cell reference pointing to another formula in a different workbook. Also, it is not available for a cell reference that appears in the formula for the second time (like the second instance of D1 in the screenshot above).

## <span id="page-14-0"></span>5. IsError

This example illustrates the **ISERROR function** in **Excel**.

1. For example, Excel displays the #DIV/0! error when a formula tries to divide a number by 0.

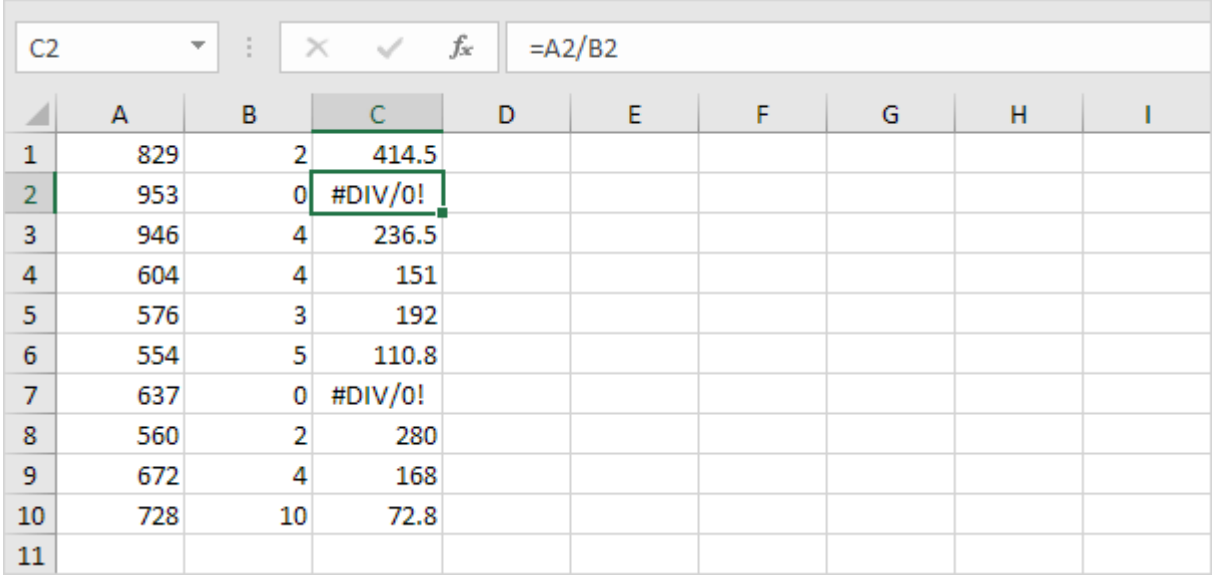

The ISERROR function checks whether a value is an error and returns TRUE or FALSE.

2. Use the IF and the ISERROR function. If a cell contains an error, the value 5 is returned. If not, the value 100 is returned.

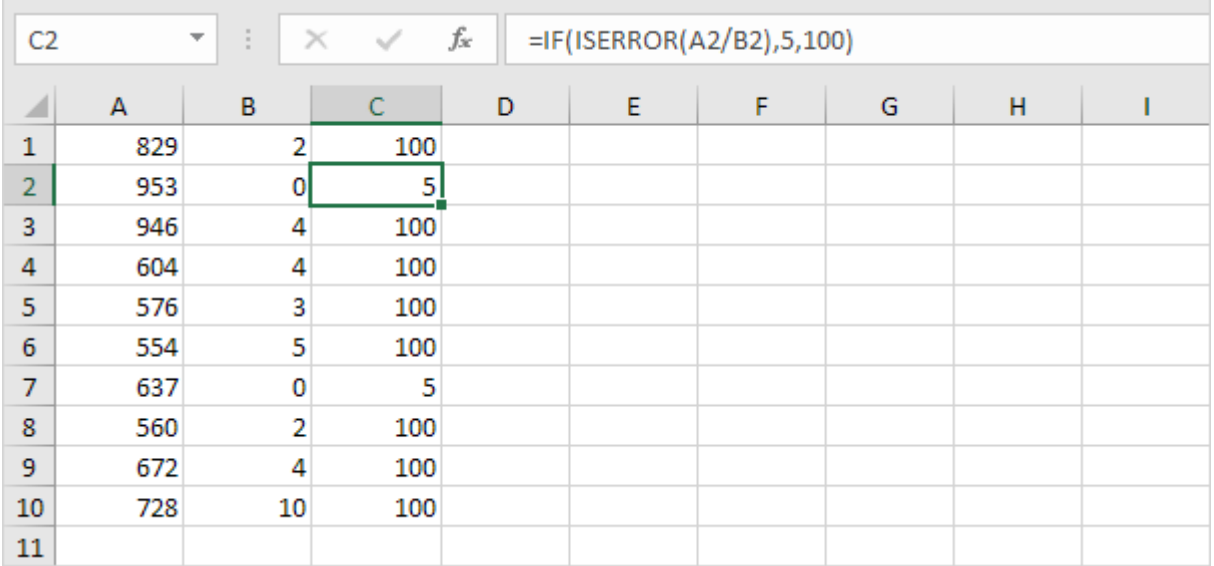

## <span id="page-15-0"></span>6. Text to Columns

To separate the contents of one **Excel cell** into **separate columns**, you can use the 'Convert Text to Columns Wizard'. For example, when you want to separate a list of full names into last and first names.

1. Select the range with full names.

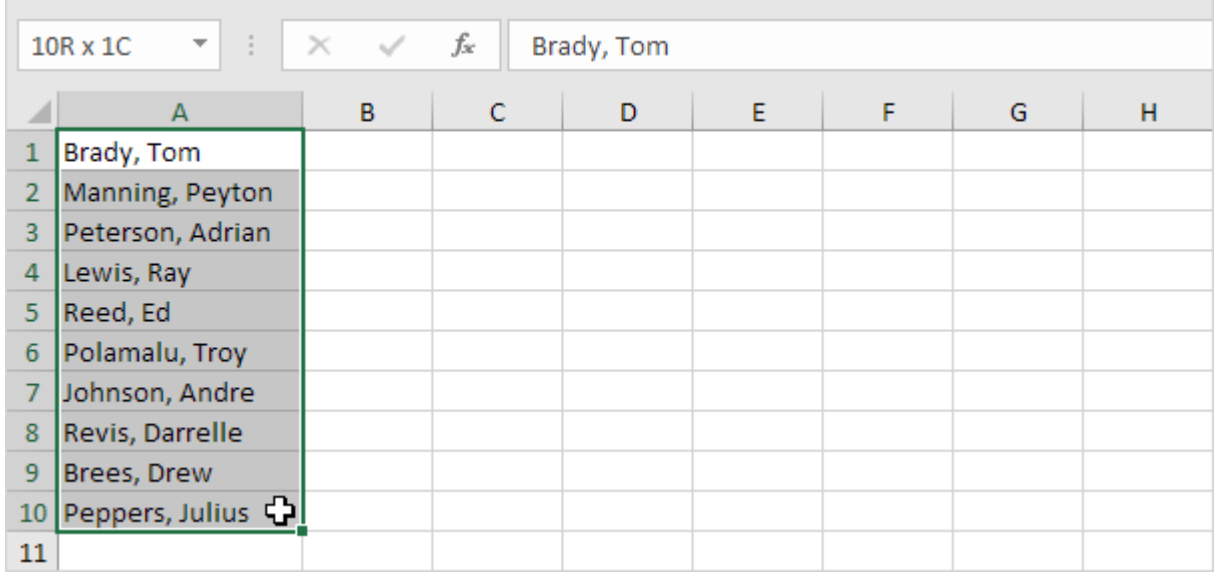

2. On the Data tab, in the Data Tools group, click Text to Columns.

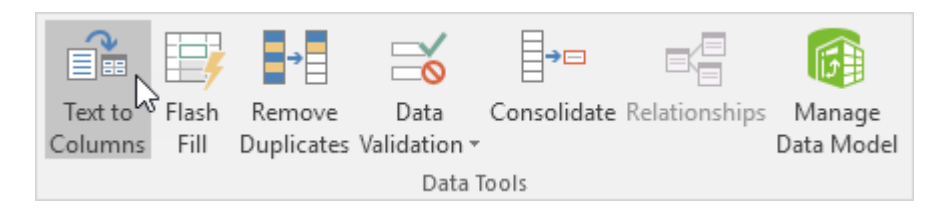

The following dialog box appears.

3. Choose Delimited and click Next.

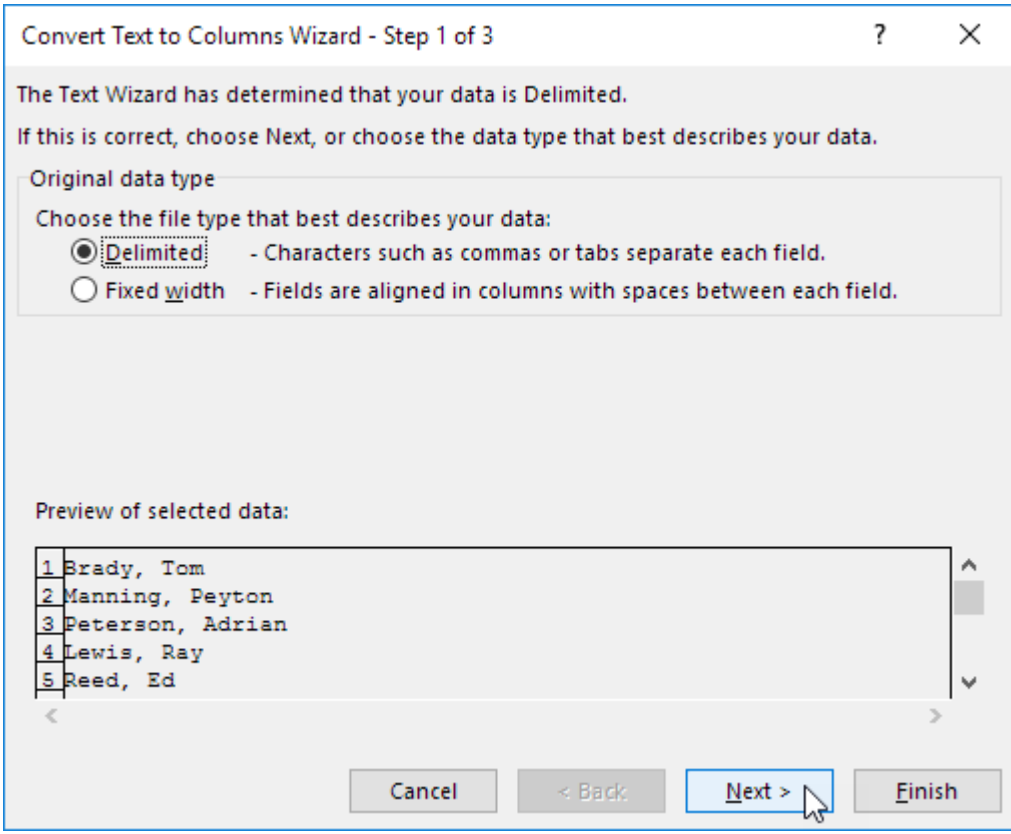

- 4. Clear all the check boxes under Delimiters except for the Comma and Space check box.
- 5. Click Finish.

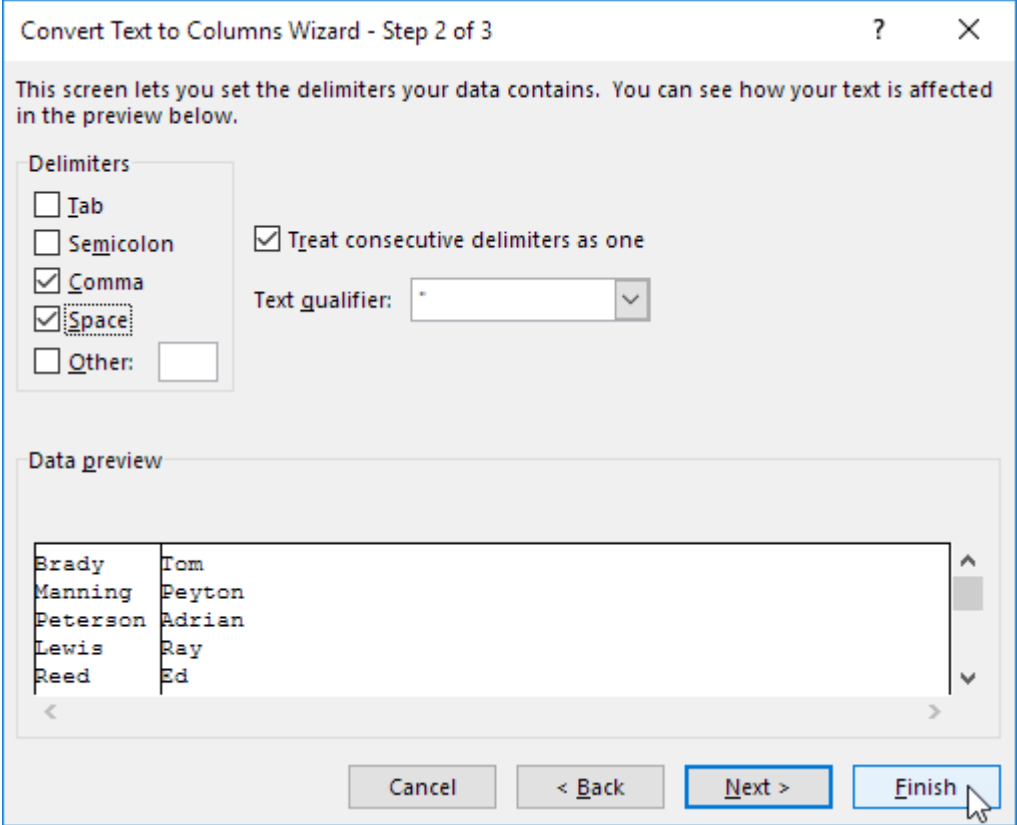

Note: This example has commas and spaces as delimiters. You may have other delimiters in your data. Experiment by checking and unchecking the different check boxes. You get a live preview of how your data will be separated.

Result:

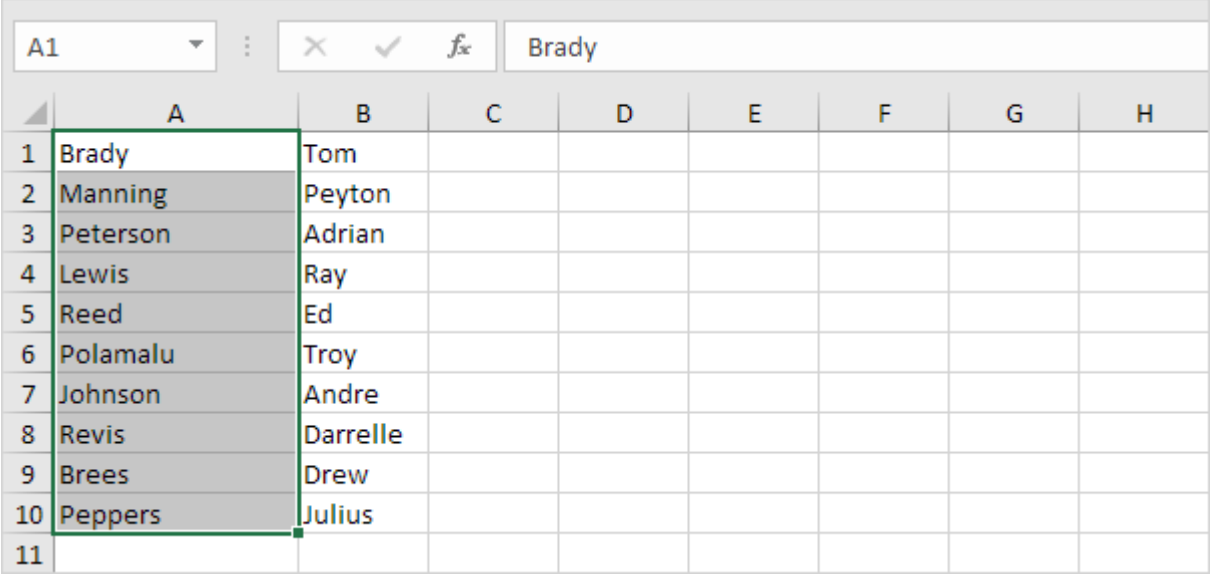

### <span id="page-18-0"></span>7. Remove Unwanted Characters

The TRIM function returns a string with extra **spaces**, starting spaces and ending spaces removed. The CLEAN function **removes nonprintable characters** from a string.

1. For example, cell A1 below contains the string " Excel Easy "

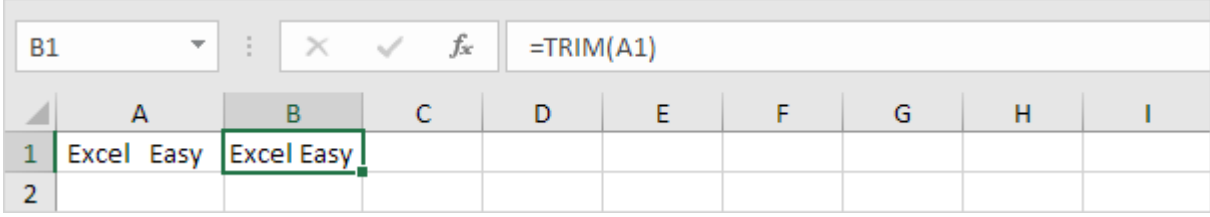

Note: the TRIM function returns the string "Excel Easy".

2. For example, cell A1 below contains a nonprintable character.

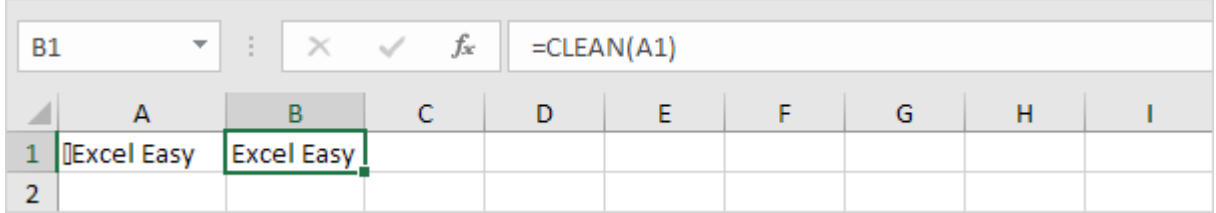

Note: the CLEAN function removes this nonprintable character. Text imported from other applications may contain nonprintable characters.

## <span id="page-19-0"></span>8. Excel VLOOKUP tutorial for beginners - syntax and formula examples

Last Updated on 28-Sep-2019 by [Anne Hennegar](https://www.timeatlas.com/author/anneh/)

Spreadsheets are known for having a number of formulas and functions. One that continually intrigues users is VLOOKUP. Excel does include additional information. But sometimes it's best to learn how to use VLOOKUP by following along with example spreadsheets.

VLOOKUP(lookup value,table array,col index num, [range lookup])

It looked too difficult and I couldn't see the immediate value. But sometimes pushing through difficulties can make things easier in the long run.

When it comes to learning Microsoft Excel formulas and functions, I like to start with an easy example. This training will provide two examples using different arguments and lookup values.

#### <span id="page-19-1"></span>**What is VLOOKUP in Excel?**

VLOOKUP is an Excel function that allows you to search and retrieve a cell's content from one column and use it in another location. As you might guess, the "V" stands for **vertical** and relies on looking up data from the leftmost column of a **lookup table**.

This lookup column could be on the same sheet you're viewing or another within your workbook. The function requires a **common field** or **key** and four **arguments**. The function allows you to specify whether to use an **exact match** or **approximate match**.

Let's put these terms in context and give a real example of where and how it might be used. When I do website analysis, I use a number of tools. I export data from each service into a .CSV file or Excel .XLSX file. Each tool has its own file that I use to create a sheet within a workbook.

The problem is I have five worksheets in this workbook. I don't want to be switching between each sheet because that's not efficient. Moreover, I want to do some of my own calculations using other Excel formulas.

The solution is to find a common denominator or key between these worksheets. In this case, all the data files from my analysis tools have a field for the page URL. Using this common key, I can create a new spreadsheet and pull only the needed columns from each tool using VLOOKUP. Excel does all the heavy lifting. This allows me to concentrate on one worksheet with just the data I want.

#### <span id="page-19-2"></span>**Example 1 – One Sheet Using Approximate Match**

Periodically, I've volunteered to work on local elections. I often get assigned the data analysis of the voter registration file. These files are massive.

One column contains the voter's birth date. However, I didn't want the voter's birth date to show on any of the final distributed files. But, I did want to do some age analysis.

Instead, I decided to create a segment based on age ranges and VLOOKUP. Excel would do a vertical lookup that returns the value from one column to the desired cell. Rather than showing a voter was 28, I would define them as "Young".

|                         | AutoSave (COff)               | 日 ち・さ・・                  |                         |                                                  |                              |           |                  |              |                       |
|-------------------------|-------------------------------|--------------------------|-------------------------|--------------------------------------------------|------------------------------|-----------|------------------|--------------|-----------------------|
|                         | File<br>Home                  | Insert                   | Page Layout<br>Formulas |                                                  | Data<br>Review               | View      | Developer        | Add-ins      | Help                  |
| $\Delta \Delta \phi$    | & Cut<br><sup>En</sup> Copy * | Arial                    |                         | $\star$ 10 $\star$ A <sup>*</sup> A <sup>*</sup> | $\equiv \equiv \equiv \gg$ . |           | ab Wrap Text     |              | General               |
| Paste                   | * Format Painter              | $\cal I$<br>В            | U + H +                 | $\mathbf{A}$ -                                   | 三三百三百                        |           | Merge & Center * |              | S<br>$%$ ,<br>$\star$ |
|                         | Clipboard                     | $\Gamma_{\rm M}^{\rm o}$ | Font                    | $\overline{12}$                                  |                              | Alignment |                  | $\mathbb{Z}$ | Number                |
| H <sub>24</sub>         | ÷                             | ×<br>$\mathcal{A}$       | $f_x$                   |                                                  |                              |           |                  |              |                       |
|                         |                               |                          |                         |                                                  |                              |           |                  |              |                       |
| я                       | A                             | B                        | C                       | D                                                | E                            | F         | G<br>H           |              | $\mathbf{I}$          |
| 1                       | First                         | Last                     | <b>DOB</b>              | Age                                              | Segment                      |           | Age              |              | Label                 |
| $\overline{\mathbf{c}}$ | Sophia                        | Collins                  | 9/23/1978               |                                                  | 39 Mature                    |           |                  | 18           | <b>New</b>            |
| 3                       | Evelyn                        | <b>Bennett</b>           | 2/14/1967               |                                                  | 51 Mature                    |           |                  |              | 21 Young              |
| 4                       | Geneva                        | Allen                    | 6/6/1990                |                                                  | 28 Young                     |           |                  |              | 39 Mature             |
| 5                       | Silvia                        | Walsh                    | 5/30/1983               |                                                  | 35 Young                     |           |                  |              | 60 Senior             |
| 6                       | Katrina                       | Rodriguez                | 12/23/1998              |                                                  | 19 New                       |           |                  |              |                       |
| $\overline{7}$          | Sandy                         | Day                      | 7/24/1973               |                                                  | 45 Mature                    |           |                  |              |                       |
| 8                       | Dallas                        | Roberts                  | 6/12/1952               |                                                  | 66 Senior                    |           |                  |              |                       |
| $\overline{9}$          | Jamie                         | Harrington               | 8/22/1958               |                                                  | 59 Mature                    |           |                  |              |                       |
| 10                      | Jermaine                      | Shelton                  | 10/23/1977              |                                                  | 40 Mature                    |           |                  |              |                       |
| 11                      | Freddie                       | Baker                    | 5/12/1968               |                                                  | 50 Mature                    |           |                  |              |                       |
| 12                      |                               |                          |                         |                                                  |                              |           |                  |              |                       |
| 13                      |                               |                          |                         |                                                  |                              |           |                  |              |                       |
| 14                      |                               |                          |                         |                                                  |                              |           |                  |              |                       |

Using VLOOKUP to determine Segments

#### <span id="page-20-0"></span>**Understanding the VLOOKUP Function**

Let's refer to the screenshot above with my first fictitious voter, Sophia Collins. If you scan across to Column D (Age) you'll see she is 39 years old and in the "Mature" segment. The value of "Mature" in Column E was dynamically pulled in using Excel's VLOOKUP function.

The small table in columns H and I with blue headings is the **lookup table**. Microsoft refers to this lookup table as a **table** array. This is where I've defined my 4 age segments.

The way "Segment" works is if a voter is under 21, they are "New". From 21-38, they are "Young". From 39-59, they are "Mature". And if they are 60 or older they are "Senior".

In the case of Sophia, Excel would take her age of 39 from cell D2 and return the closest match from Column H. Both these columns contain age data, which is our common key.

When Excel found a match it would go to Column I and get the Label. The returned value was then copied to cell E2, the Segment. It might help to think of columns as being vertical. After all, this is a vertical lookup.

You might notice that the lookup table doesn't list every age. It doesn't have to because I'm using an **approximate match**. I'm telling Excel to find me the closest age.

For example, the next voter Evelyn Bennett is 51, but there is no value for 51 in Column H. In this case, 51 falls between 39 and 59 so she is also labeled "Mature".

As we stated, to use the VLOOKUP function there needs to a be a common key. In this case, it's age. Both columns D and H contain ages. The column headings and cell contents can be different and don't have to be an exact match.

#### <span id="page-21-0"></span>**Deconstructing the Excel Function**

Let's peel away some of the mystery and display how VLOOKUP shows in the Excel formula bar. In this illustration, I've clicked cell D2.

| A                          | B          | C          | D   | F         | F | G | H   | D         |
|----------------------------|------------|------------|-----|-----------|---|---|-----|-----------|
| First                      | Last       | <b>DOB</b> | Age | Segment   |   |   | Age | Label     |
| Sophia                     | Collins    | 9/23/1978  | в   | 39 TRUE)  |   |   |     | 18 New    |
| Evelyn                     | Bennett    | 2/14/1967  |     | 51 Mature |   | е |     | 21 Young  |
| Geneva                     | Allen      | 6/6/1990   |     | 28 Young  |   |   |     | 39 Mature |
| Silvia                     | Walsh      | 5/30/1983  |     | 35 Young  |   |   |     | 60 Senior |
| Katrina                    | Rodriguez  | 12/23/1998 |     | 19 New    |   |   |     |           |
| Sandy                      | Day        | 7/24/1973  |     | 45 Mature |   |   |     |           |
| Dallas                     | Roberts    | 6/12/1952  |     | 66 Senior |   |   |     |           |
| $\frac{9}{10}$<br>Jamie    | Harrington | 8/22/1958  |     | 59 Mature |   |   |     |           |
| Jermaine                   | Shelton    | 10/23/1977 |     | 40 Mature |   |   |     |           |
| $\frac{11}{12}$<br>Freddie | Baker      | 5/12/1968  |     | 50 Mature |   |   |     |           |

Showing VLOOKUP in formula bar

[A] – This represents the VLOOKUP formula for Cell D2

=VLOOKUP(D2,\$H\$2:I\$5,2,TRUE)

- [B] Cell D2 is our first argument called **Lookup\_value**.
- [C] The cell range **\$H2\$2:\$I\$5** is our **Table\_array** and the second argument.
- $[D] 2$  is the **Col** index num from our Table array and the third argument.
- [E] TRUE is the **Range\_lookup** and the fourth argument.

The good news is the **Functions Arguments** dialog guides you through these elements so you don't need to type that long string in Excel's formula bar.

#### <span id="page-21-1"></span>**Understanding the VLOOKUP Arguments**

The term "argument" isn't as complicated or negative as it sounds. If you're familiar with the Excel formula bar, an argument is what goes in between the parentheses (). It provides some sort of input value for an Excel function.

Some Excel functions have required arguments and others don't need arguments. For example, to compute the voter's age I also used the TODAY function **=TODAY()** which doesn't use any arguments. Some common argument examples include:

- cell range
- true/false logical value
- number

Using the formula from cell D2, here's how these four arguments work.

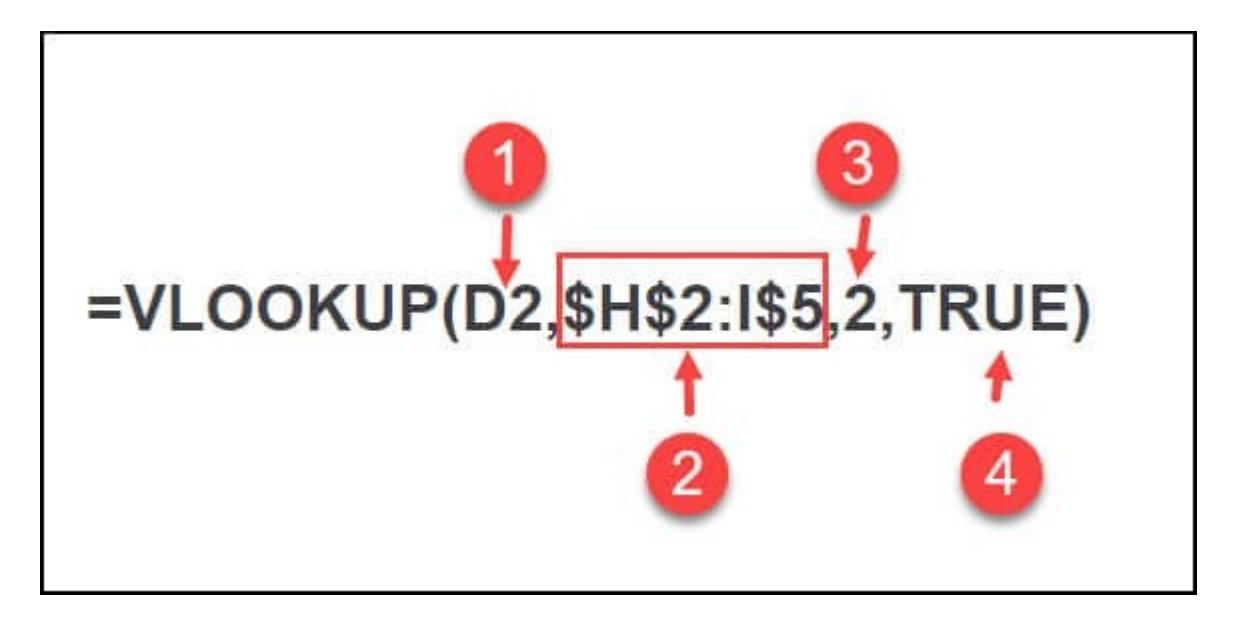

**1. Lookup** value – Think of this field as your starting point. In this example, I want to look up Sophia's Age from cell D2.

**2. Table array** – This is the cell range for your lookup table. This range lookup can be on your existing worksheet or another worksheet. In this example, I have a small table with the age groupings and corresponding label.

**3. Col index num** – This is column number on your lookup table that has the information you need. In our example, we want column 2 from the Label column. This will become our Segment name.

When we count, we're counting the columns on the lookup table. Even though the "Label" column is Column I or the 9th column, it's the 2nd column on the lookup table. Some people call this a **Column Index**.

**4. Range-lookup** – this field defines how close a match should exist between your Lookup value (D2) and the value in the leftmost column on our lookup table. In our case, we want an approximate match so we'll use "TRUE".

#### <span id="page-22-0"></span>**Table Array Rules & Caveats**

There are several rules to remember about this table array.

• Rule 1 – The **left column must contain the values being referenced**. Leftmost doesn't mean it has to be in Column A. It's just the leftmost or first column on the table\_array. For example, on the lookup table above, the leftmost column is H.

- Rule 2 **You can't have duplicate values** in the leftmost column of the lookup range. I couldn't have two entries with the value "39" with one being "Mature" and another "39" for "Go Getter". Excel would complain.
- Rule 3 **When referring to the lookup table, you want absolute cell references when you copy the VLOOKUP formula to other cells**.

For example, if I want to use the same formula in cells E3 through E11, I don't want my lookup cell references shifting each time I move down to the next cell. I need the cell references to be constant. This is called an **absolute cell reference**.

After you define your lookup range of cells, you can press **F4**. This will cycle through absolute and relative cell references. You want to select the option that includes a \$ before your Column and Row. You can get around this if you know how to use [Excel name ranges.](https://www.timeatlas.com/excel-range-names/)

#### <span id="page-23-0"></span>**Using VLOOKUP in Our Formula**

- 1. Add in the column where you'll enter the formula. In my case, I added Column  $E -$ Segment.
- 2. Click cell E2.
- 3. Click your **Formulas** tab from the top menu.
- 4. Click the **Insert Function** button.
- 5. From the **Insert Function** dialog, type "vlookup" in the **Search for a function** textbox. You may also select it from the **Lookup & Reference** category.
- 6. Click **Go**.

|                | File<br>Home             | Insert                                       | Page Layout                                                                                               | Formulas   | Data | Review                                                                | View         | Developer                   | Add-ins | Help                                                                               |
|----------------|--------------------------|----------------------------------------------|----------------------------------------------------------------------------------------------------|------------|------|-----------------------------------------------------------------------|--------------|-----------------------------|---------|------------------------------------------------------------------------------------|
|                | Jх<br>Insert<br>Function | AutoSum Recently Financial Logical<br>Used * | <b>Function Library</b>                                                                                   | Text       |      | ۱Q<br>Date & Lookup & Math &<br>Time * Reference * Trig * Functions * | More         | Name<br>Manager             |         | E Define Name *<br>R Use in Formula *<br>Create from Selec<br><b>Defined Names</b> |
| E2             |                          | ×                                            | $f_x$<br>$=$                                                                                              |            |      |                                                                       |              |                             |         |                                                                                    |
| A              | A                        | в                                            |                                                                                                    | C          | D    | Ε                                                                     | F            | G                           | H       | $\mathbf{I}$                                                                       |
| 1              | First                    | Last                                         | <b>DOB</b>                                                                                                |            | Age  | Segment                                                               |              |                             | Age     | Label                                                                              |
| $\overline{2}$ | Sophia                   | Collins                                      |                                                                                                    | 9/23/1978  |      | $39 =$                                                                |              |                             |         | 18 New                                                                             |
| 3              | Evelyn                   | Bennett                                      |                                                                                                    | 2/14/1967  | 51   |                                                                       |              |                             |         | 21 Young                                                                           |
| $\overline{4}$ | Geneva                   | Allen                                        |                                                                                                    | 6/6/1990   | 28   |                                                                       |              |                             |         | 39 Mature                                                                          |
| 5              | Silvia                   | Walsh                                        |                                                                                                    | 5/30/1983  | 35   |                                                                       |              |                             |         | 60 Senior                                                                          |
| 6              | Katrina                  | Rodriguez                                    |                                                                                                    | 12/23/1998 | 19   |                                                                       |              |                             |         |                                                                                    |
| $\overline{7}$ | Sandy                    | Day                                          |                                                                                                    | 7/24/1973  | 45   |                                                                       |              |                             |         |                                                                                    |
| $\overline{8}$ | Dallas                   | Roberts                                      |                                                                                                    | 6/12/1952  | 66   |                                                                       |              |                             |         |                                                                                    |
| 9              | Jamie                    | <b>Insert Function</b>                       |                                                                                                    |            |      |                                                                       | 7            | $\times$                    |         |                                                                                    |
| 10             | Jermaine<br>Freddie      |                                              |                                                                                                    |            |      |                                                                       |              |                             |         |                                                                                    |
| 11<br>12       |                          |                                              | Search for a function:                                                                                    |            |      |                                                                       |              |                             |         |                                                                                    |
| 13             |                          | vlookup                                      |                                                                                                    |            |      |                                                                       |              | 60                          |         |                                                                                    |
| 14             |                          |                                              |                                                                                                    |            |      |                                                                       |              |                             |         |                                                                                    |
| 15             |                          |                                              | Or select a category: Recommended                                                                         |            |      |                                                                       | $\checkmark$ |                             |         |                                                                                    |
| 16             |                          | Select a function:                           |                                                                                                    |            |      |                                                                       |              |                             |         |                                                                                    |
| 17             |                          |                                              |                                                                                                    |            |      |                                                                       |              |                             |         |                                                                                    |
| 18             |                          | <b>VLOOKUP</b><br><b>LOOKUP</b>              |                                                                                                    |            |      |                                                                       |              |                             |         |                                                                                    |
| 19             |                          | <b>IFNA</b>                                  |                                                                                                    |            |      |                                                                       |              |                             |         |                                                                                    |
| 20             |                          | <b>INDEX</b>                                 |                                                                                                    |            |      |                                                                       |              |                             |         |                                                                                    |
| 21             |                          | <b>HLOOKUP</b><br>MATCH                      |                                                                                                    |            |      |                                                                       |              |                             |         |                                                                                    |
| 22             |                          | IF                                           |                                                                                                    |            |      |                                                                       |              | $\mathcal{L}_{\mathcal{F}}$ |         |                                                                                    |
| 23             |                          |                                              | VLOOKUP(lookup_value,table_array,col_index_num,range_lookup)                                              |            |      |                                                                       |              |                             |         |                                                                                    |
| 24             |                          |                                              | Looks for a value in the leftmost column of a table, and then returns a value                             |            |      |                                                                       |              |                             |         |                                                                                    |
| 25             |                          |                                              | in the same row from a column you specify. By default, the table must be<br>sorted in an ascending order. |            |      |                                                                       |              |                             |         |                                                                                    |
| 26             |                          |                                              |                                                                                                    |            |      |                                                                       |              |                             |         |                                                                                    |
| 27             |                          |                                              |                                                                                                    |            |      |                                                                       |              |                             |         |                                                                                    |
| 28             |                          |                                              |                                                                                                    |            |      |                                                                       |              |                             |         |                                                                                    |
| 29             |                          |                                              | Help on this function                                                                                     |            |      | OK                                                                    |              | Cancel                      |         |                                                                                    |
| 30             |                          |                                              |                                                                                                    |            |      |                                                                       |              |                             |         |                                                                                    |

Finding the VLOOKUP function

7. Click **OK**. The **Function Arguments** dialog will appear with text boxes for the required arguments.

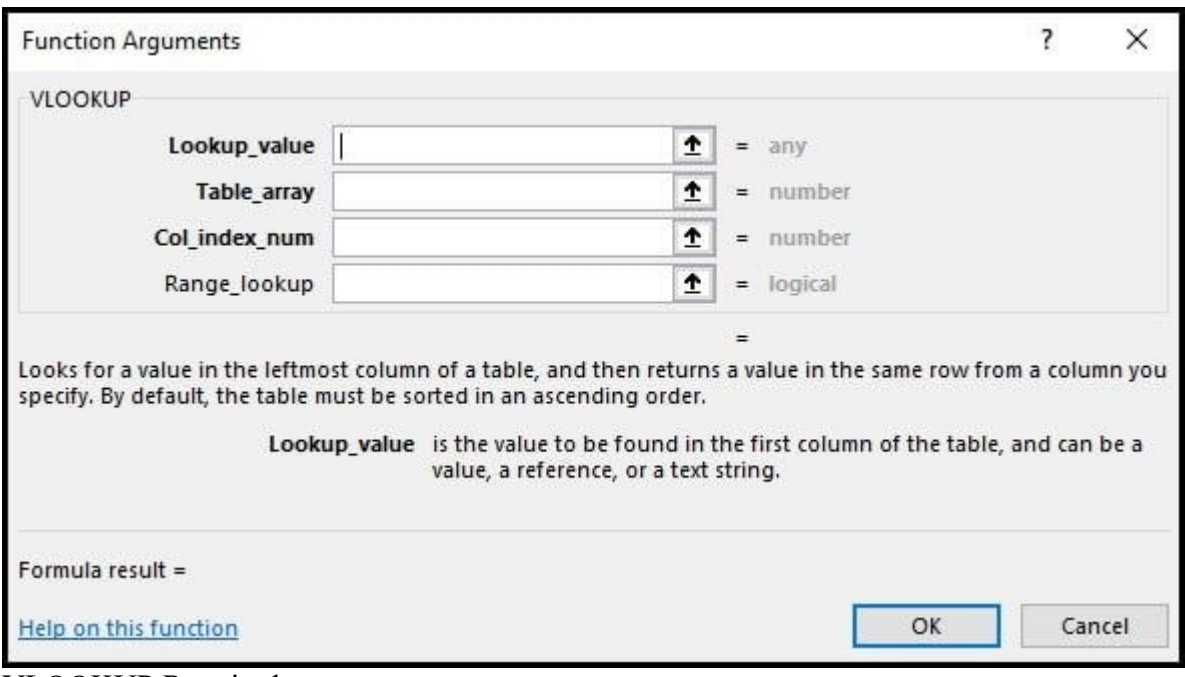

VLOOKUP Required arguments

- 8. In **Lookup\_value** type **D2**. Or, you can click the cell.
- 9. In **Table\_array** type **\$H\$2:\$I\$5**. Note the \$ signs.
- 10. In **Col\_index\_num** type **2**.
- 11. In **Range\_lookup** type **true**.
- 12. Your Function Arguments dialog should look like the following. Notice in the lower left, you can see the **Formula result**.

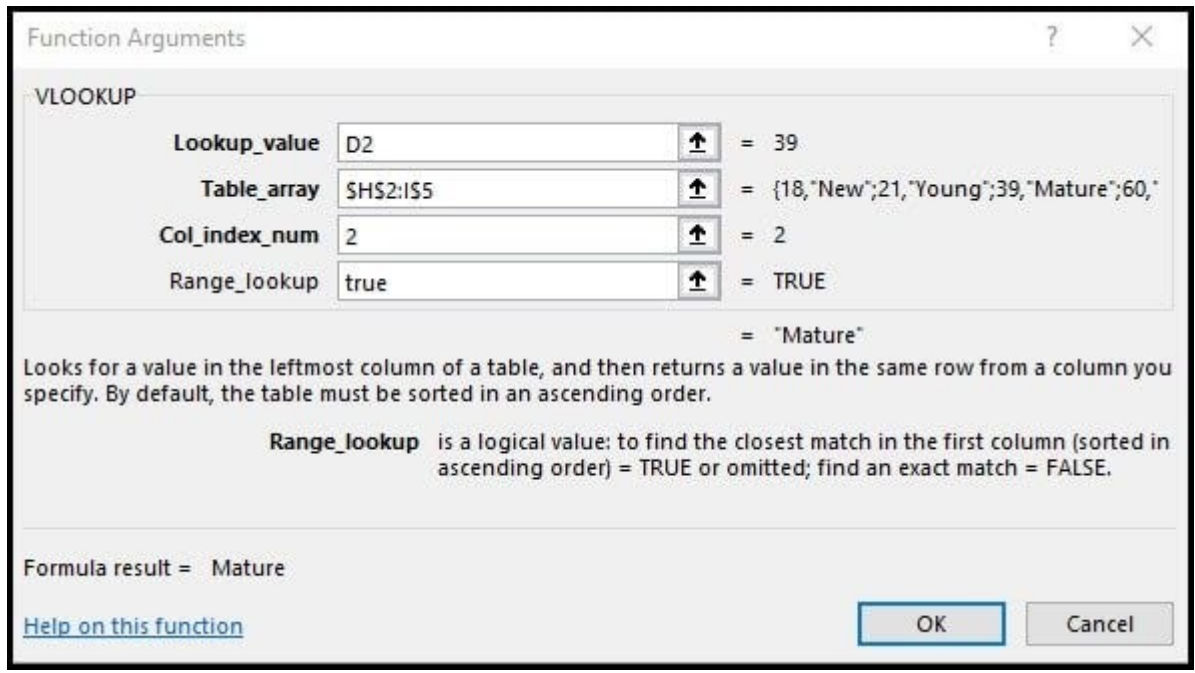

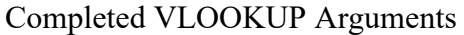

- 13. Click **OK**. You should now see "Mature" in cell E2.
- 14. Click cell E2.
- 15. Click the small green square (fill handle) in the cell's lower right corner to copy the VLOOKUP formula down the column.

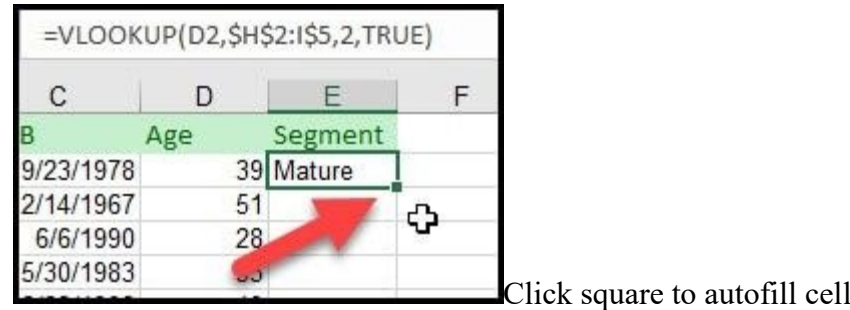

#### <span id="page-26-0"></span>**Example 2 – Multiple Excel Sheets & Exact Match**

The second scenario also dealt with that same election file. This time there was an extra worksheet for political parties. The voter's party was listed as an alphanumeric value called "Pcode" and not the political party.

This coding wasn't intuitive. For example, "D" was for "American Independent Party", but some thought it meant "Democratic Party". Another difference was we needed an exact match for Party.

| $\overline{\mathbb{X}}$ |                        |                |                                  |                                    |                             |                 |               |
|-------------------------|------------------------|----------------|----------------------------------|------------------------------------|-----------------------------|-----------------|---------------|
|                         | File                   | Home           | Insert                           | Page Layout                        | Formulas                    | Data            | Review<br>Vie |
|                         | & Cut                  |                | Arial                            | $\tau$<br>10 <sub>10</sub>         | $\overline{A} \overline{A}$ | $\equiv \equiv$ | $\sum_{\nu}$  |
|                         | Copy *<br>Paste        | Format Painter | I<br>∐<br>в                      | H<br>$\mathbf{v}$<br>$\mathcal{L}$ | ◇<br>×                      | 事事者             | 建建            |
|                         | Clipboard              |                | $\sqrt{2}$                       | Font                               | $\overline{\mathbb{F}_M}$   |                 | Aligni        |
| Ы                       | • (1) • 国<br><b>in</b> | 长叶             | D.<br>n.<br>$\overline{\bullet}$ |                                    |                             |                 |               |
|                         | D13                    |                | m<br>$\overline{\mathbf{v}}$     | $f_x$                              |                             |                 |               |
| z                       | A                      | B              | C                                |                                    | D                           | E               | F             |
|                         | First                  | Last           | Pcode                            |                                    |                             |                 |               |
| $\overline{2}$          | Smith                  | Fred           | $\overline{A}$                   |                                    |                             |                 |               |
| 3                       | Robbins                | Terry          |                                  |                                    |                             |                 |               |
| $\overline{4}$          | O'Neill                | Susan          | B                                |                                    |                             |                 |               |
| 5                       | Parker                 | Scott          | D                                |                                    |                             |                 |               |
| 6                       | Perkins                | Ralph          | D                                |                                    |                             |                 |               |
| 7                       | Talbot                 | Angie          | 7                                |                                    |                             |                 |               |
| 8                       |                        |                |                                  |                                    |                             |                 |               |
| $\overline{9}$          |                        |                |                                  |                                    |                             |                 |               |

needing lookup value

Again, the way to solve this problem was to use the worksheet with the **Pcode** and translation and have Excel use the VLOOKUP function for the **Party name**. I could then add a column called "Political Party" to my original worksheet to show the information from the lookup table.

#### **Using the Starting VLOOKUP Example File**

- 1. Download the [starting Excel](https://www.timeatlas.com/wp-content/uploads/vlookup-start-example.xlsx) sample file. The file link is at the bottom of this tutorial.
- 2. Review the **Example 2 – Voters** worksheet. It has voter first and last names, but only a PCODE.

3. Review the **Example 2 -Party Codes** worksheet. It has a listing of party codes and political names. Each of the Party Codes and Names are unique. You'll also note that Column A is in **sorted in ascending order**.

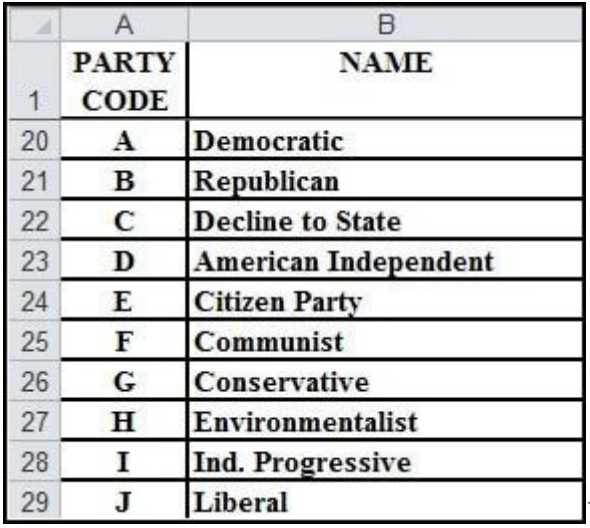

Worksheet with Translated Code Names

4. Add your new column on the **Voters** worksheet that will display the info pulled from the Lookup table on the **Party Codes** worksheet. In my example, I added a column called Political Party in Column D. This is where I will insert the Excel function.

|                 | File                    | Home           | Insert         | Page Layout                                                                                                    | Formulas               | Data<br>Rey                     |  |  |  |
|-----------------|-------------------------|----------------|----------------|----------------------------------------------------------------------------------------------------|------------------------|---------------------------------|--|--|--|
|                 | Ó<br>& Cut<br>la Copy * |                | Arial          |                                                                                                    | $-10$                  | $\equiv$ $\equiv$<br>$A^A$<br>E |  |  |  |
|                 | Paste                   | Format Painter |                | $B$ $I$ $\underline{U}$ $\cdot$ $\cdots$<br>$\left\langle \mathbf{\hat{y}}\cdot\mathbf{\underline{A}}\cdot\right\vert \equiv\equiv\exists$ |                        |                                 |  |  |  |
|                 | Clipboard               | 反              |                | Font                                                                                                    |                        |                                 |  |  |  |
|                 |                         | 中、国家研          | $\Delta$<br>∃न |                                                                                                    |                        |                                 |  |  |  |
|                 | D <sub>2</sub>          |                |                | $f_x$                                                                                                    |                        |                                 |  |  |  |
| и               | Α                       | B              | С              |                                                                                                    | D                      | E                               |  |  |  |
| 1               | First                   | Last           | Pcode          |                                                                                                    | <b>Political Party</b> |                                 |  |  |  |
| $\overline{c}$  | Smith                   | Fred           | Α              |                                                                                                    |                        |                                 |  |  |  |
| $\overline{3}$  | Robbins                 | Terry          | 1              |                                                                                                    |                        |                                 |  |  |  |
| $\overline{4}$  | O'Neill                 | Susan          | B              |                                                                                                    |                        |                                 |  |  |  |
| 5               | Parker                  | Scott          | D              |                                                                                                    |                        |                                 |  |  |  |
| $6\phantom{.}6$ | Perkins                 | Ralph          | D              |                                                                                                    |                        |                                 |  |  |  |
| $\overline{I}$  | Talbot                  | Angie          | 7              |                                                                                                    |                        |                                 |  |  |  |
| 8               |                         |                |                |                                                                                                    |                        |                                 |  |  |  |
| 9               |                         |                |                |                                                                                                    |                        |                                 |  |  |  |

Add a new Excel column for lookup values

- 5. Place your cursor in the first blank cell in that column. In my example, this is cell D2.
- 6. Follow the Steps 3-7 from Example 1.

#### <span id="page-27-0"></span>**Defining the Argument Values**

After you click **OK**, Excel's **Function Arguments** dialog appears and allows you to define the four values. You'll see that your starting cell and the formula bar show the beginning part of the function **=VLOOKUP()**. The Function Arguments dialog adds the needed data elements that will display between ().

For illustration purposes, I have overlaid the Party Codes worksheet on top to show the relationships.

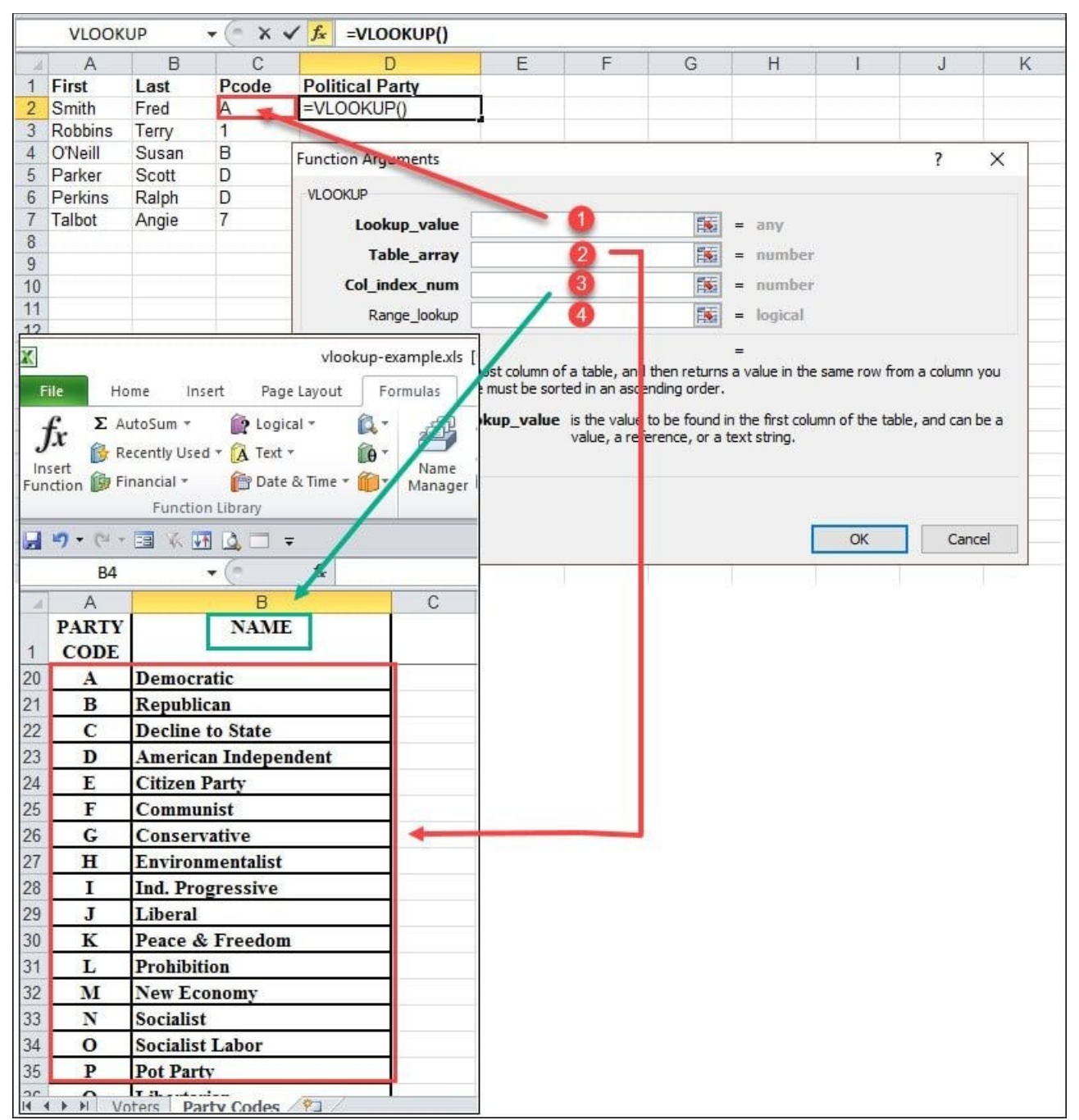

Mapping the VLOOKUP Function Arguments

After entering the required arguments, my dialog looks like the example below.

|         | <b>VLOOKUP</b> |       | 氛<br>۰         | =VLOOKUP(C2,'Party Codes'!A2:B45,2,False)<br>$\times \checkmark$ fx                                             |                                                                                           |   |                                                                  |                    |                                           |                          |   |  |  |
|---------|----------------|-------|----------------|----------------------------------------------------------------------------------------------------|-------------------------------------------------------------------------------------------|---|------------------------------------------------------------------|--------------------|-------------------------------------------|--------------------------|---|--|--|
|         | A              | B     | C              | D                                                                                                    | E                                                                                         | F | G                                                                | H                  |                                           | J                        | K |  |  |
|         | First          | Last  | Pcode          | <b>Political Party</b>                                                                                          |                                                                                           |   |                                                                  |                    |                                           |                          |   |  |  |
| 2       | Smith          | Fred  | A              | :'IA2:B45.2.False)                                                                                              |                                                                                           |   |                                                                  |                    |                                           |                          |   |  |  |
| 3       | <b>Robbins</b> | Terry |                |                                                                                                    |                                                                                           |   |                                                                  |                    |                                           |                          |   |  |  |
| 4       | O'Neill        | Susan | B              | <b>Function Arguments</b>                                                                                       |                                                                                           |   |                                                                  |                    |                                           | $\overline{\phantom{a}}$ | × |  |  |
| 5       | Parker         | Scott | D              |                                                                                                    |                                                                                           |   |                                                                  |                    |                                           |                          |   |  |  |
| 6       | Perkins        | Ralph | D              | <b>VLOOKUP</b>                                                                                                  |                                                                                           |   |                                                                  |                    |                                           |                          |   |  |  |
|         | Talbot         | Angie | $\overline{7}$ | Lookup value C <sub>2</sub>                                                                                     |                                                                                           |   | 誣                                                                | $A^*$<br>$=$       |                                           |                          |   |  |  |
| 8       |                |       |                | <b>Table array</b>                                                                                              | 'Party Codes'!A2:B45                                                                      |   | 議                                                                |                    | = {1,"Green";2,"Reform";3,"Whig";4,"Islar |                          |   |  |  |
| 9<br>10 |                |       |                | Col index num                                                                                                   | $\overline{2}$                                                                            |   | 国                                                                | $= 2$<br>$=$ FALSE |                                           |                          |   |  |  |
| 11      |                |       |                |                                                                                                    |                                                                                           |   |                                                                  |                    |                                           |                          |   |  |  |
| 12      |                |       |                | Range_lookup                                                                                                    | False                                                                                     |   | 区                                                                |                    |                                           |                          |   |  |  |
| 13      |                |       |                |                                                                                                    |                                                                                           |   |                                                                  | $=$ "Democratic"   |                                           |                          |   |  |  |
| 14      |                |       |                | Looks for a value in the leftmost column of a table, and then returns a value in the same row from a column you |                                                                                           |   |                                                                  |                    |                                           |                          |   |  |  |
| 15      |                |       |                | specify. By default, the table must be sorted in an ascending order.                                            |                                                                                           |   |                                                                  |                    |                                           |                          |   |  |  |
| 16      |                |       |                |                                                                                                    | Range lookup is a logical value: to find the closest match in the first column (sorted in |   |                                                                  |                    |                                           |                          |   |  |  |
| 17      |                |       |                |                                                                                                    |                                                                                           |   | ascending order) = TRUE or omitted; find an exact match = FALSE. |                    |                                           |                          |   |  |  |
| 18      |                |       |                |                                                                                                    |                                                                                           |   |                                                                  |                    |                                           |                          |   |  |  |
| 19      |                |       |                |                                                                                                    |                                                                                           |   |                                                                  |                    |                                           |                          |   |  |  |
| 20      |                |       |                | Formula result $=$ Democratic                                                                                   |                                                                                           |   |                                                                  |                    |                                           |                          |   |  |  |
| 21      |                |       |                | Help on this function                                                                                           |                                                                                           |   |                                                                  |                    | OK                                        | Cancel                   |   |  |  |
| 22      |                |       |                |                                                                                                    |                                                                                           |   |                                                                  |                    |                                           |                          |   |  |  |
| 23      |                |       |                |                                                                                                    |                                                                                           |   |                                                                  |                    |                                           |                          |   |  |  |

Mapped Values from Both Worksheets

You can see in the red outlined formula bar above, I now have more information based on my entries in the **Function Arguments dialog box.** You might also note that when I clicked the Party Codes worksheet to add in my Table\_array, Excel prepended the tab name before the cell range. However, I need to go back and enter my \$ signs.

The other item of interest is that when you build these functions, Excel displays the result in the **Formula result =** text line. This is great feedback which can show if your function is on target. In our example, we can see Excel looked up the Pcode of "A" and returned the Political Party "Democratic".

VLOOKUP is a powerful Excel function that can leverage spreadsheet data from other sources. There are many ways you can benefit from this function. In this example, I used a 1:1 code translation, but you could also use it for group assignments. For example, you could assign state codes to a region such as CT, VT, and MA to a region called "New England".

One important note about using Excel functions and formulas is you want to be careful when deleting columns. For example, in the final file I distributed, I omitted the Age column. So, after I completed my VLOOKUP and got my segments, I copied the cell values to a new Excel worksheet. If I had just deleted Column D, my Excel formula would've returned an error.

If you're trying to a do a horizontal lookup, you'll be happy to learn that [Excel has a HLOOKUP](https://support.office.com/en-us/article/hlookup-function-a3034eec-b719-4ba3-bb65-e1ad662ed95f)  [function](https://support.office.com/en-us/article/hlookup-function-a3034eec-b719-4ba3-bb65-e1ad662ed95f). I haven't done an HLOOKUP tutorial yet. If this interests you, let me know. However, Microsoft has released [a new lookup function called XLOOKUP](https://www.timeatlas.com/xlookup-tutorial/) which is very versatile.

## <span id="page-30-0"></span>9. Pivot Tables

**Pivot tables** are one of **Excel**'s most powerful features. A pivot table allows you to extract the significance from a large, detailed data set.

Our data set consists of 213 records and 6 fields. Order ID, Product, Category, Amount, Date and Country.

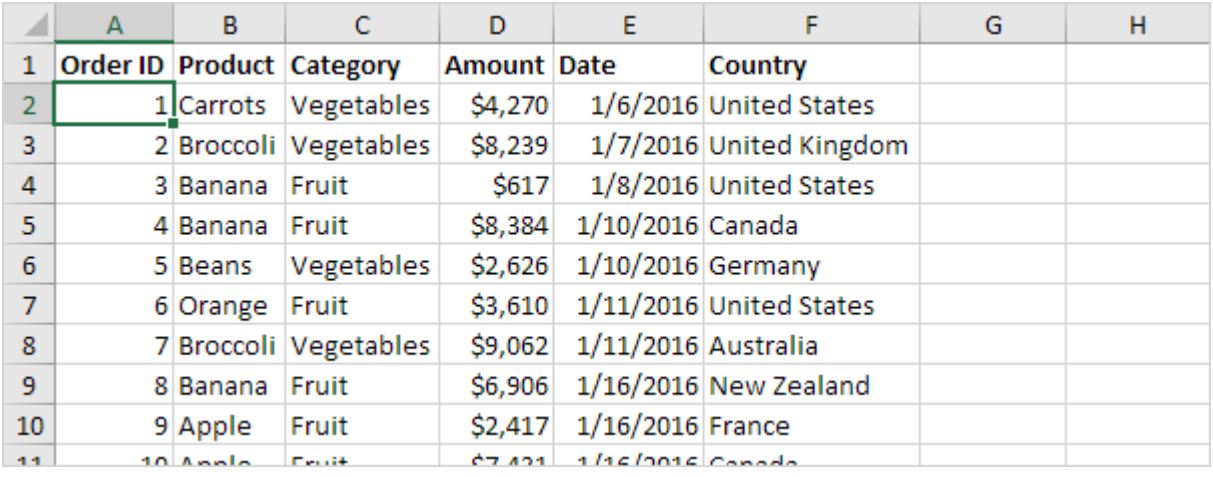

#### <span id="page-30-1"></span>**Insert a Pivot Table**

To insert a **pivot table**, execute the following steps.

- 1. Click any single cell inside the data set.
- 2. On the Insert tab, in the Tables group, click PivotTable.

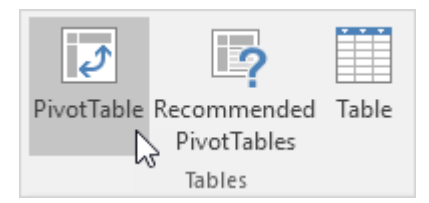

The following dialog box appears. Excel automatically selects the data for you. The default location for a new pivot table is New Worksheet.

3. Click OK.

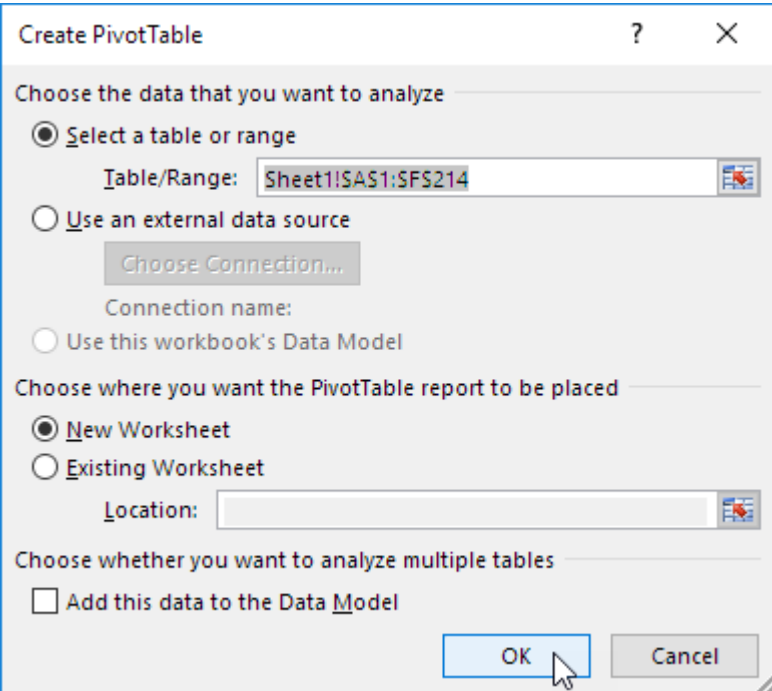

#### <span id="page-31-0"></span>**Drag fields**

The **PivotTable Fields pane** appears. To get the total amount exported of each product, drag the following fields to the different areas.

- 1. Product field to the Rows area.
- 2. Amount field to the Values area.
- 3. Country field to the Filters area.

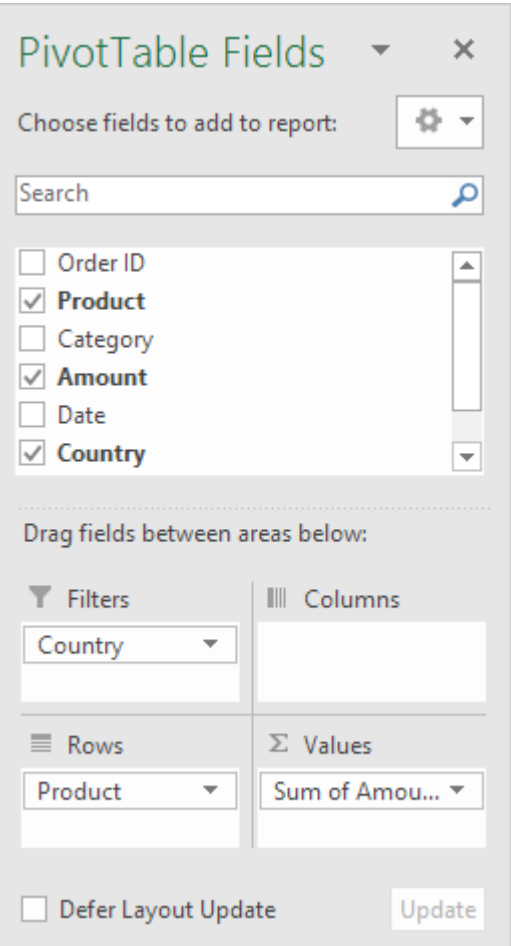

Below you can find the pivot table. Bananas are our main export product. That's how easy pivot tables can be!

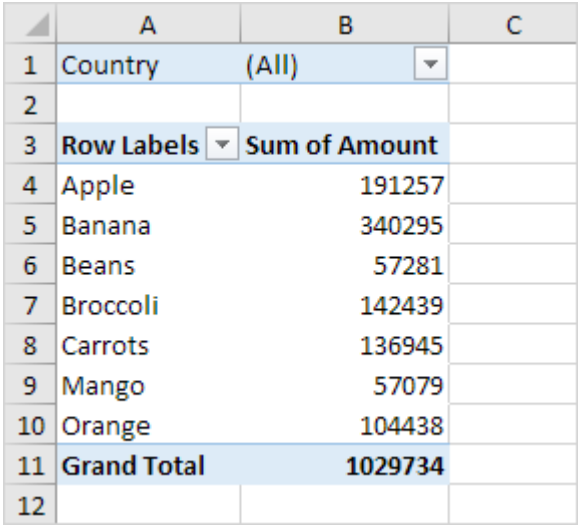

#### <span id="page-32-0"></span>**Sort**

To get Banana at the top of the list, sort the pivot table.

1. Click any cell inside the Sum of Amount column.

2. Right click and click on Sort, Sort Largest to Smallest.

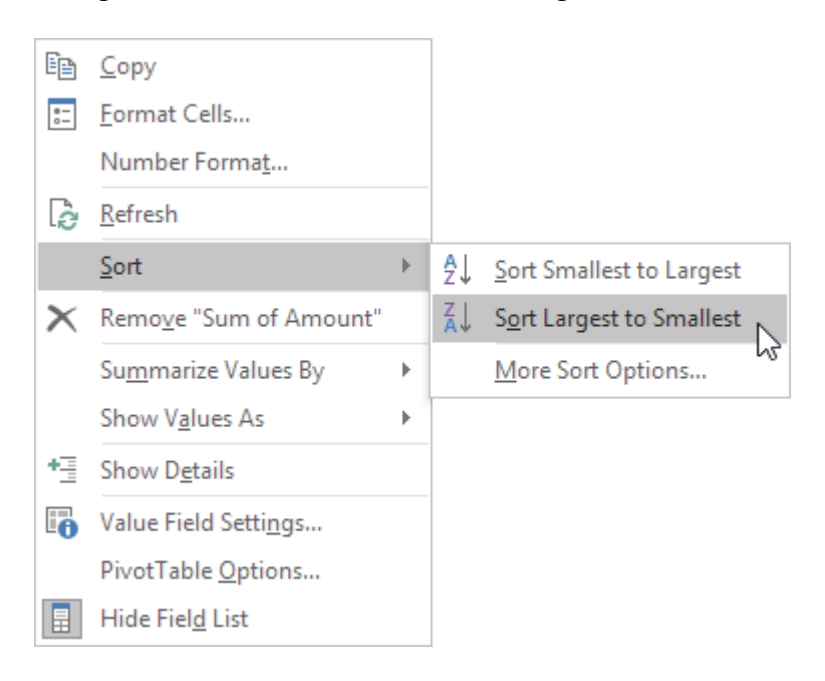

#### Result.

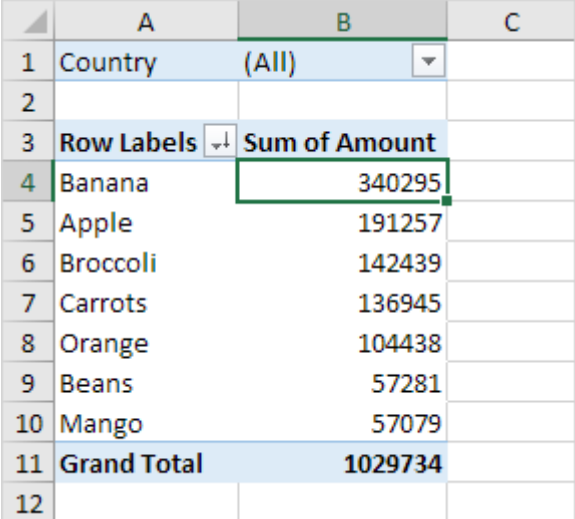

#### **Filter**

Because we added the Country field to the Filters area, we can filter this pivot table by Country. For example, which products do we export the most to France?

1. Click the filter drop-down and select France.

Result. Apples are our main export product to France.

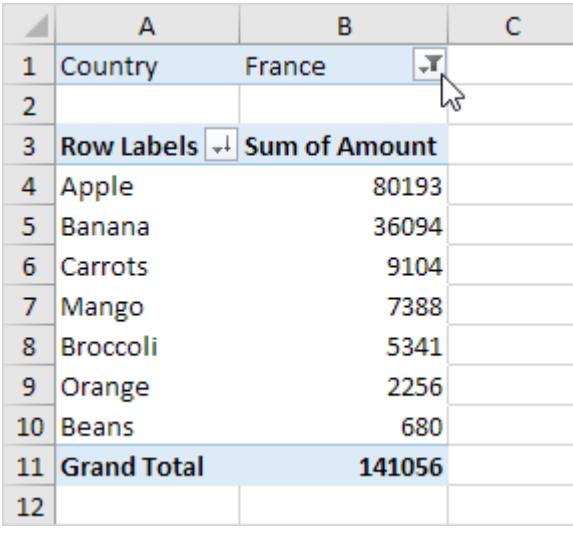

Note: you can use the standard filter (triangle next to Row Labels) to only show the amounts of specific products.

#### <span id="page-34-0"></span>**Change Summary Calculation**

By default, Excel summarizes your data by either summing or counting the items. To change the type of calculation that you want to use, execute the following steps.

- 1. Click any cell inside the Sum of Amount column.
- 2. Right click and click on Value Field Settings.

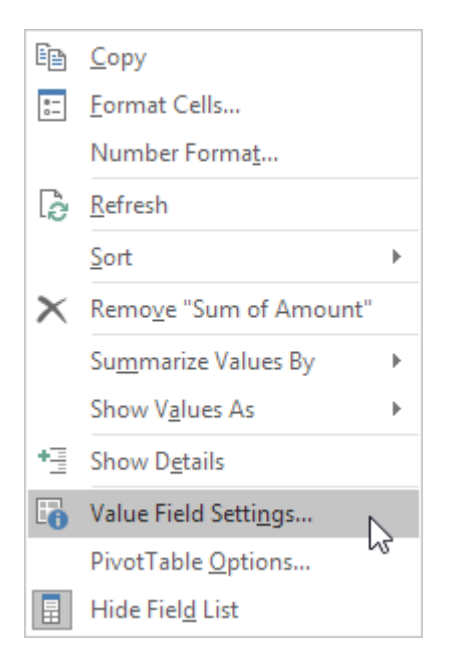

3. Choose the type of calculation you want to use. For example, click Count.

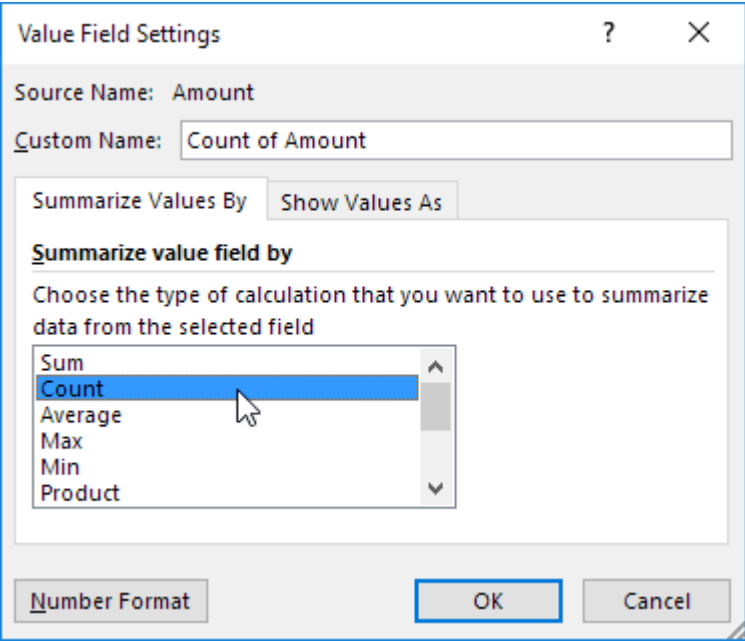

4. Click OK.

Result. 16 out of the 28 orders to France were 'Apple' orders.

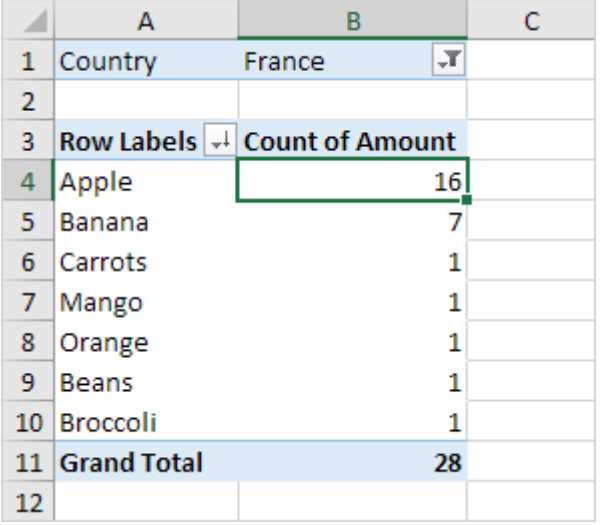

#### <span id="page-35-0"></span>**Two-dimensional Pivot Table**

If you drag a field to the Rows area and Columns area, you can create a two-dimensional pivot table. First, insert a pivot table. Next, to get the total amount exported to each country, of each product, drag the following fields to the different areas.

- 1. Country field to the Rows area.
- 2. Product field to the Columns area.
- 3. Amount field to the Values area.
- 4. Category field to the Filters area.

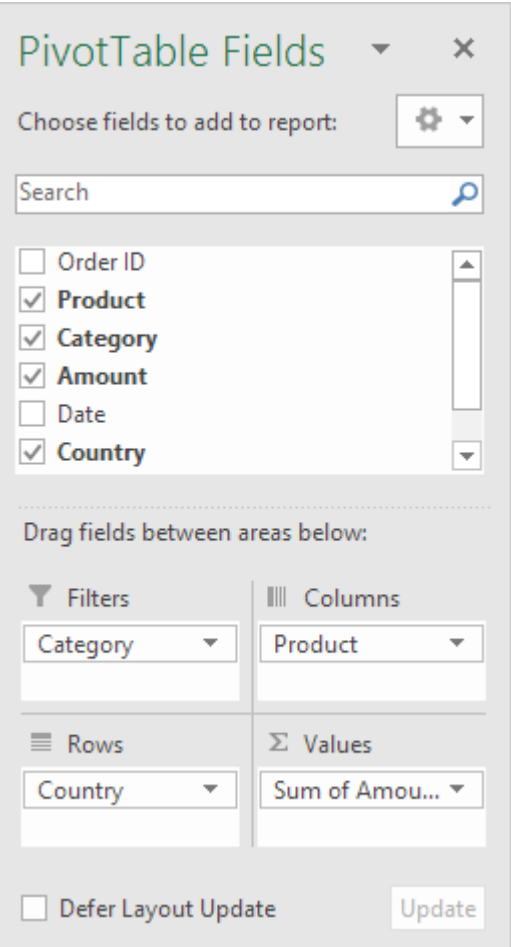

Below you can find the two-dimensional pivot table.

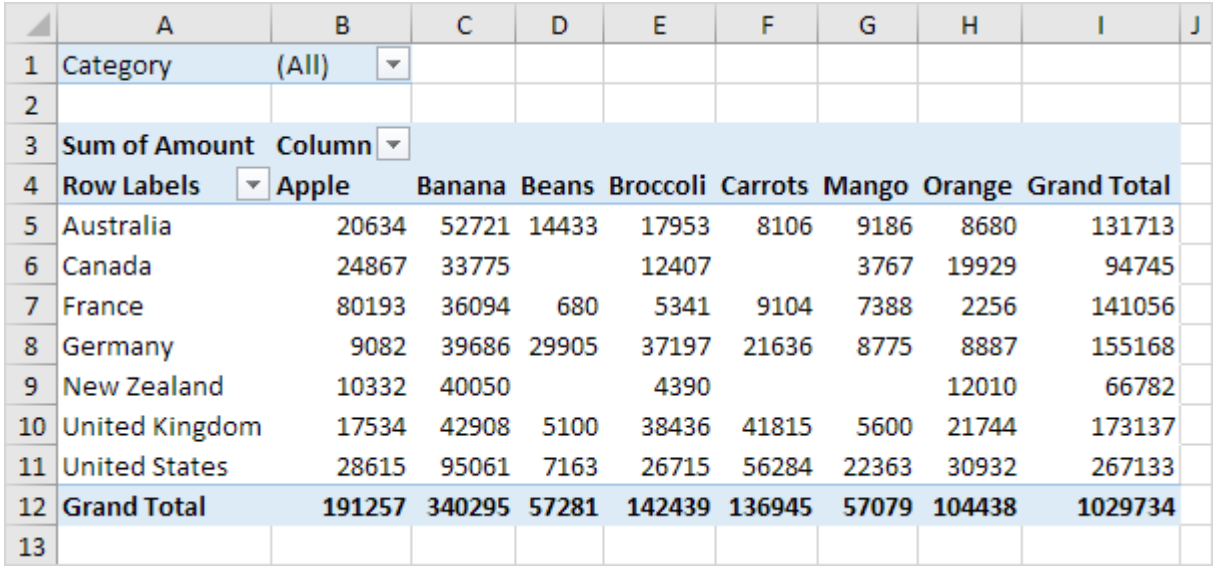

To easily compare these numbers, create a pivot chart and apply a filter. Maybe this is one step too far for you at this stage, but it shows you one of the many other powerful pivot table features Excel has to offer.

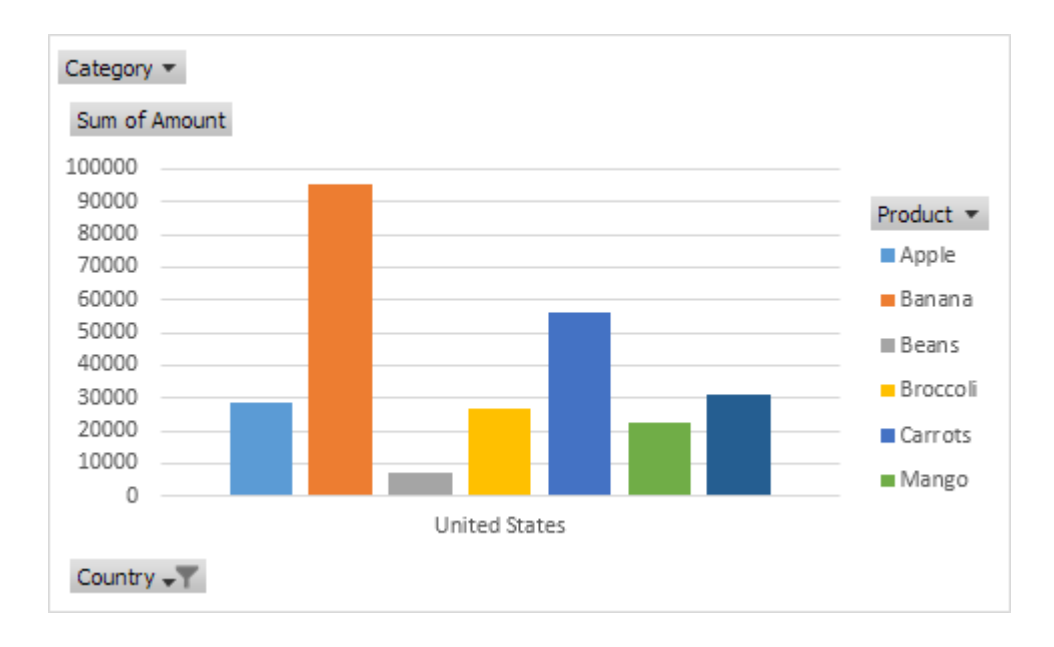

## <span id="page-38-0"></span>10. Find Quick Answers With Excel Goal Seek

Last Updated on 30-Mar-2017 by [AnneH](https://www.timeatlas.com/author/anneh/)

The days after elections people often ask **"what-if" questions**. Some races are close and the vote count goes on for days. In other cases, people want to know how many votes would've been needed to win. **Excel Goal Seek** is good tool for answering these and other forecasting questions.

#### <span id="page-38-1"></span>**What is Goal Seek?**

Goal Seek is a built-in Excel tool that allows you to see how one data item in a formula impacts another. You might look at these as "cause and effect" scenarios. For example, you might be looking at your local election results and see:

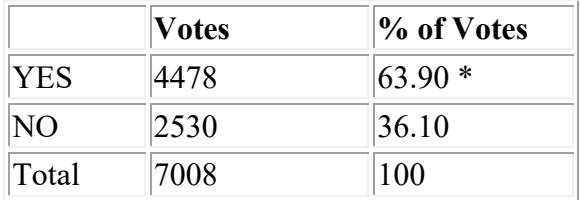

\* Needs approval from 2/3 of the voters

In our example, the YES votes are a majority, but shy of the required 2/3 approval to win the election. People quickly realize they were close, but which item do they change to find out how close. What would've made a difference?

Using Goal Seek we can change the value of various cells to see how the results change. This would allow you to answer these types of questions.

- *How many "NO" voters needed to be converted to YES to win the election?*
- *How many more votes were needed by the YES team to win the election?*
- *If 500 more people voted could the YES team have won?*

In each of these questions, the goal is to change a data value to see if the YES percentage went over that two-thirds mark or 66.67%. Rather than haphazardly changing cell values to see the results, Goal Seek can find the answers.

#### <span id="page-38-2"></span>**How to Use Excel Goal Seek**

1. Create a spreadsheet in Excel that has your data.

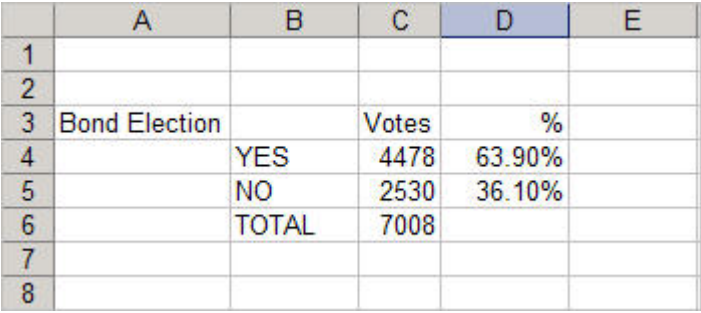

- 2. Click the cell you want to change. This is called the "**Set cell**". In my example, this will be D4.
- 3. From the **Data** tab, select the **What if Analysis…**button
- 4. Select **Goal seek..** from the drop down menu
- 5. In the Goal Seek dialog, enter the new "what if" amount in the **To value** text box. (Remember to add the percentage sign if you have one.)

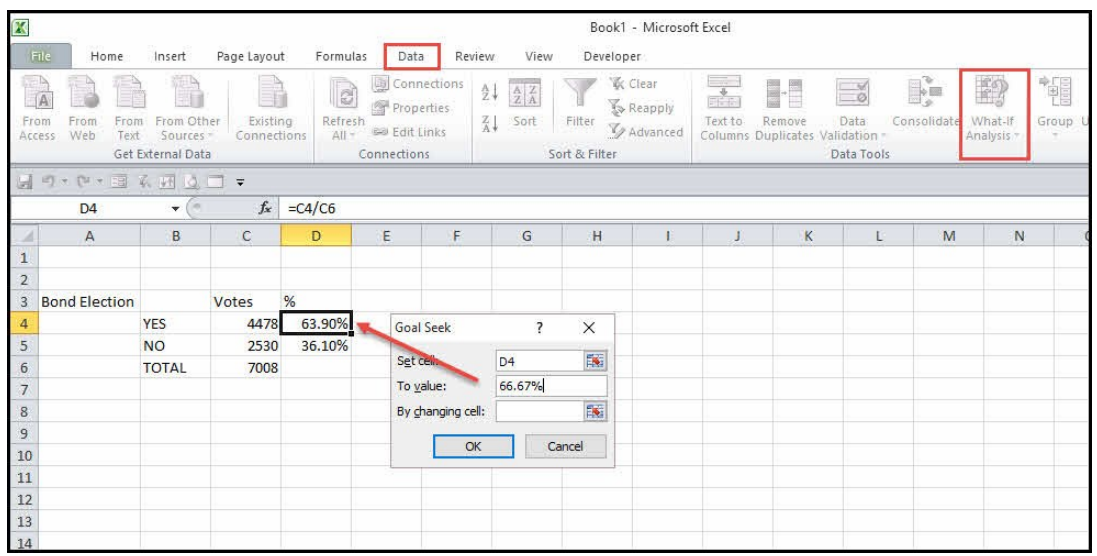

In this example, we're asking Excel to replace the contents of cell D4 which is 63.90% with 66.67%. This is the percentage needed to win the election.

6. We also need to tell Excel which cell to change. Since we wanted to know the number of YES votes, we'll click C4.

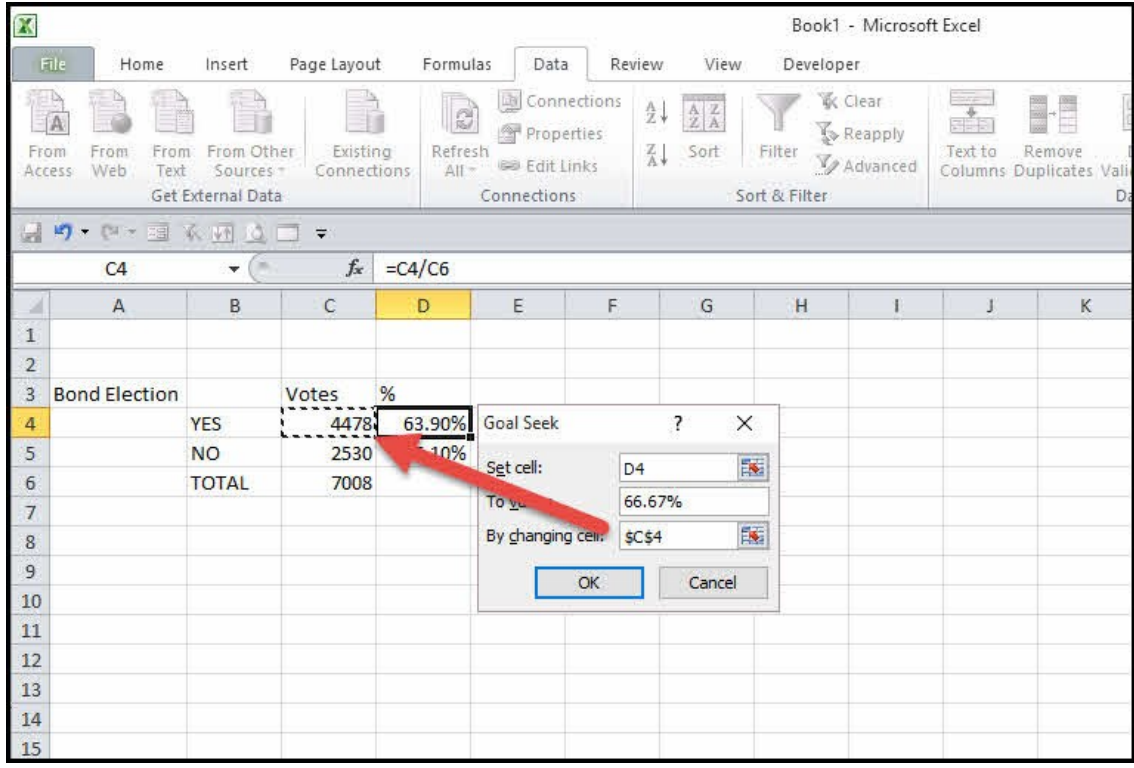

7. Click **OK**. Excel will overwrite the previous cell value with the new one.

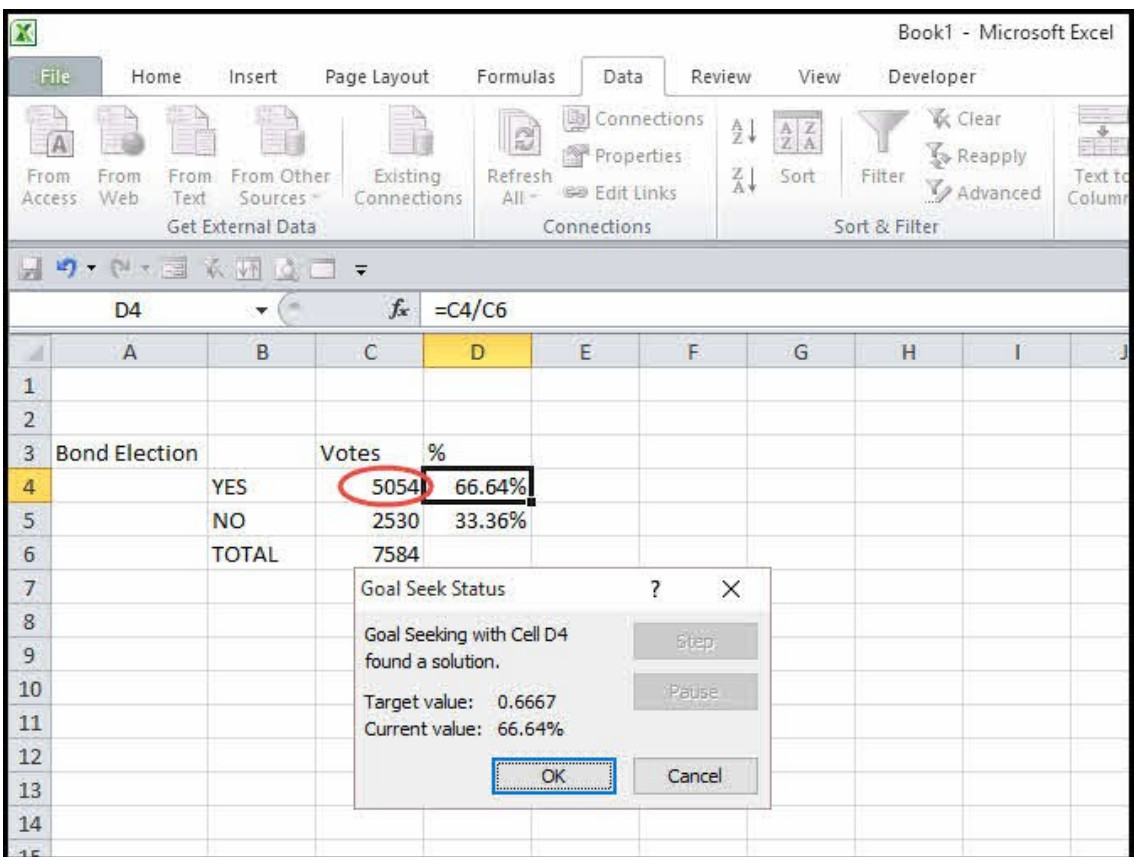

8. If you wish to accept the new value, click **OK**.

#### <span id="page-40-0"></span>**Goal Seek Requirements & Gotchas**

I can hear some readers yelling "wait…. don't accept the value". Actually, people may be yelling for two reasons.

If you look closely in the Goal Seek Status box, you'll see the **Target value:** reads: 0.6667 came from our 66.67%. But the **Current value:** shows as 66.64%. Excel rounded down and the revised YES value wouldn't win the election since 66.64% is less than 66.67%.

Another group may be asking why Excel didn't just take 66.67% of the TOTAL vote count 7008. And that leads us to a requirement of Goal Seek – formulas. **The Set cell in Step 2 must contain a formula**. In our example, the initial 63.90% was a formula using the YES value (C4) divided by TOTAL value (C6). So, we met that requirement.

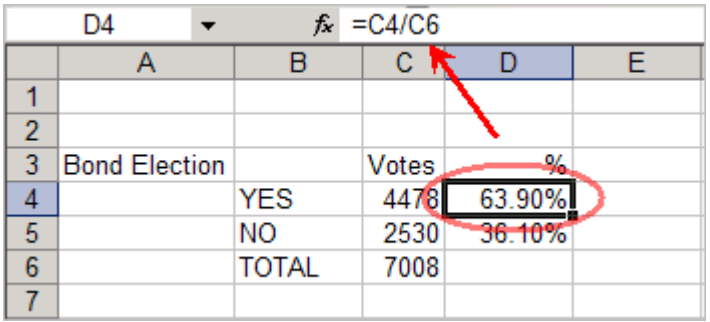

If I just typed the value 63.90% and tried to use Goal Seek, I would see an Excel error stating "**Cell must contain a formula**".

Just as I used a formula in my set cell, I also used a formula for TOTAL in B6. This was the Sum of my YES and NO votes. Since this TOTAL cell was a formula, my TOTAL count automatically adjusted when Goal Seek changed the YES cell value. If I typed "7008" in cell C6, only the YES cell value would have changed.

The other requirement is **the cell you change in Step 6 can't contain a formula**. It must be a typed value.

As this example shows, Goal Seek is a nice tool that can quickly find the answers to different situations. Although this was a simple example, you can use the same tool for complicated spreadsheets containing many variables and formulas. Just remember, you many not always like the results.

## <span id="page-42-0"></span>11. Paired Sample t Test

Charles Zaiontz

#### <span id="page-42-1"></span>**Motivations**

In **paired sample** hypothesis testing, a sample from the population is chosen and two measurements for each element in the sample are taken. Each set of measurements is considered a sample. Unlike the hypothesis testing studied so far, the two samples are not independent of one another. Paired samples are also called **matched samples** or **repeated measures**.

For example, if you want to determine whether drinking a glass of wine or drinking a glass of beer has the same or different impact on memory, one approach is to take a sample of say 40 people, and have half of them drink a glass of wine and the other half drink a glass of beer, and then give each of the 40 people a memory test and compare results. This is the approach with independent samples.

Another approach is to take a sample of 20 people and have each person drink a glass of wine and take a memory test, and then have the same people drink a glass of beer and again take a memory test; finally we compare the results. This is the approach used with paired samples.

The advantage of this second approach is the sample can be smaller. Also since the sampled subjects are the same for beer and wine there is less chance that some external factor (**confounding variable**) will influence the result. The problem with this approach is that it is possible that the results of the second memory test will be lower simply because the person has imbibed more alcohol. This can be corrected by sufficiently separating the tests, e.g. by conducting the test with beer a day after the test with wine.

It is also possible that the order in which people take the tests influences the result (e.g. the subjects learn something on the first test that helps them on the second test, or perhaps taking the test the second time introduces a degree of boredom that lowers the score). One way to address these **order effects** is to have half the people drink wine on day 1 and beer on day 2, while for the other half the order is reversed (called **counterbalancing**).

The following table summarizes the advantages of paired samples versus independent samples:

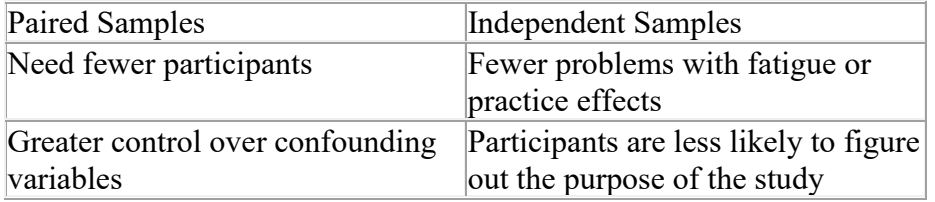

Figure 1 – Comparison of independent and paired samples

Obviously not all experiments can use the paired sample design. E.g. if you are testing differences between men and women, then independent samples will be necessary.

#### <span id="page-42-2"></span>**How to perform paired t-test with Data analysis tool excel**

Excel provides a data analysis tool that takes care of just about everything for matched samples. It's called t-test: Paired Two Sample for Means. In this section, I use it on the weight-loss data.

Null hypothesis: there is not loss of weight

#### **Activate the data analysis tool**

f you need to develop complex statistical or engineering analyses, you can save steps and time by using the Analysis ToolPak. You provide the data and parameters for each analysis, and the tool uses the appropriate statistical or engineering macro functions to calculate and display the results in an output table. Some tools generate charts in addition to output tables.

The data analysis functions can be used on only one worksheet at a time. When you perform data analysis on grouped worksheets, results will appear on the first worksheet and empty formatted tables will appear on the remaining worksheets. To perform data analysis on the remainder of the worksheets, recalculate the analysis tool for each worksheet.

- 1. Click the **File** tab, click **Options**, and then click the **Add-Ins** category.
- 2. In the **Manage** box, select **Excel Add-ins** and then click **Go**.

If you're using Excel for Mac, in the file menu go to **Tools** > **Excel Add-ins.**

- 3. In the **Add-Ins** box, check the **Analysis ToolPak** check box, and then click **OK**.
	- o If **Analysis ToolPak** is not listed in the **Add-Ins available** box, click **Browse** to locate it.
	- o If you are prompted that the Analysis ToolPak is not currently installed on your computer, click **Yes** to install it.

#### **How to perform the t-test**

Here are the steps to follow:

- 1. Enter the data for each sample into a separate data array. For this example, the data in the Before sample are in column B and the data for the After sample are in column C.
- 2. Select Data | Data Analysis to open the Data Analysis dialog box.
- 3. In the Data Analysis dialog box, scroll down the Analysis Tools list, and select t-Test: Paired Two Sample for Means.

4. 4. Click OK to open this tool's dialog box. This is the dialog box

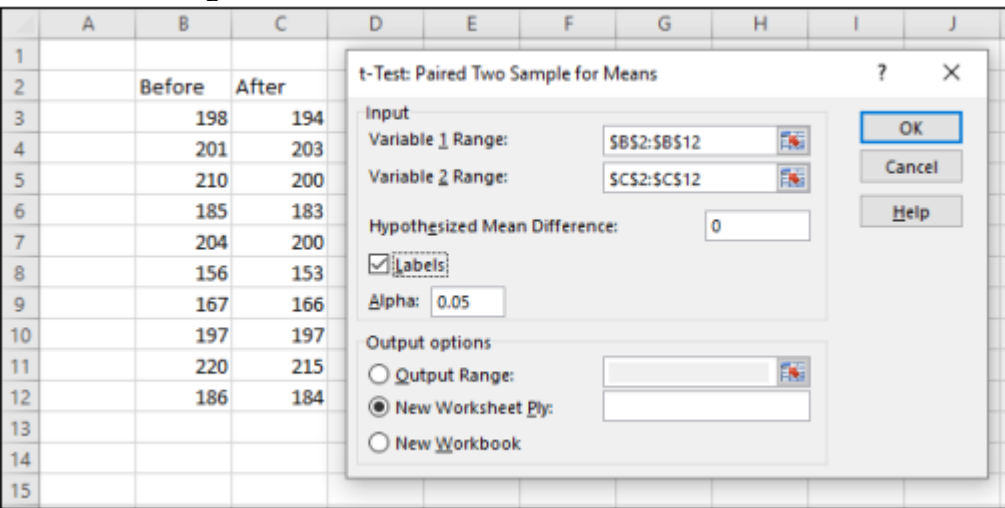

- 5. In the Variable 1 Range box, enter the cell range that holds the data for one of the samples. For the example, the Before data are in \$B\$2:\$B\$12, including the heading. (Note the \$ signs for absolute referencing.)
- 6. In the Variable 2 Range box, enter the cell range that holds the data for the other sample. The After data are in \$C\$2:\$C\$12, including the heading.
- 7. In the Hypothesized Mean Difference box, type the difference between μ1 and μ2 that H0 specifies.

In this example, that difference is 0.

- 8. If the cell ranges include column headings, select the Labels check box.
- I included the headings in the ranges, so I selected the check box.
- 9. The Alpha box has 0.05 as a default. Change that value if you want to use a different α.
- 10. In the Output Options, select a radio button to indicate where you want the results. I selected New Worksheet Ply to put the results on a new page in the work sheet.
- 11. Click OK.

Because I selected New Worksheet Ply, a newly created page opens with the results.

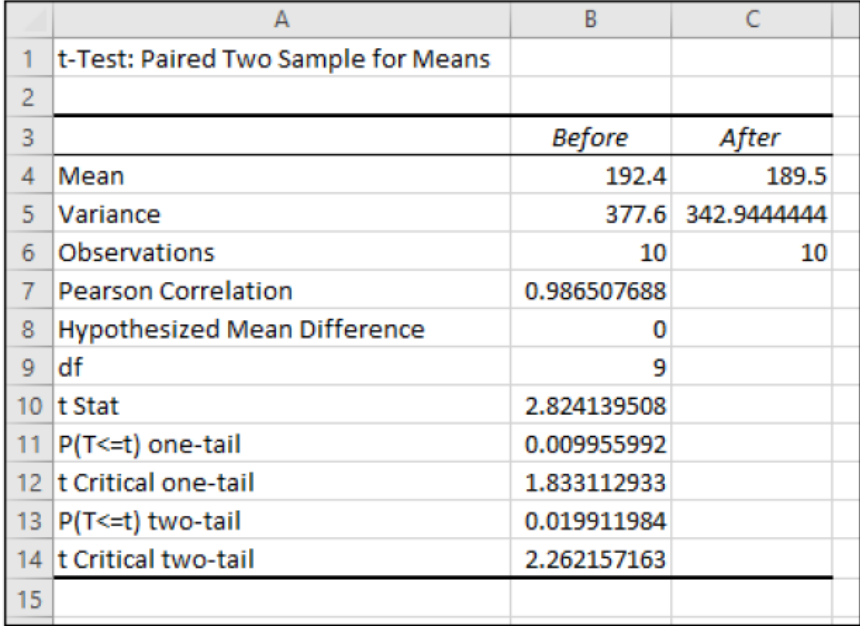

Pearson Correlation Coefficient

The only item that's new is the number in cell B7, the Pearson Correlation Coefficient. This is a number between –1 and +1 that indicates the strength of the relationship between the data in the first sample and the data in the second. If the number is close to  $-1$ , high scores in the first sample are associated with low scores in the second, and low scores in the first are associated with high scores in the second. If the number is close to zero, scores in the first sample are unrelated to scores in the second. Because the two samples consist of scores on the same people, you expect a high value.

Cell B8 shows the H0-specified difference between the population means, and B9 shows the degrees of freedom.

The remaining rows provide t-related information. The calculated value of the test statistic is in B10. Cell B11 gives the proportion of area the positive value of the test statistic cuts off in the upper tail of the t-distribution with the indicated df (gdl in italiano).

Cell B12 gives the critical value for a one-tailed test: That's the value that cuts off the proportion of the area in the upper tail equal to  $\alpha$ .

Cell B13 doubles the proportion in B11. This cell holds the proportion of area from B11 added to the proportion of area that the negative value of the test statistic cuts off in the lower tail. Cell B13 shows the critical value for a two-tailed test: That's the positive value that cuts off  $\alpha/2$  in the upper tail. The corresponding negative value (not shown) cuts off  $\alpha/2$  in the lower tail.

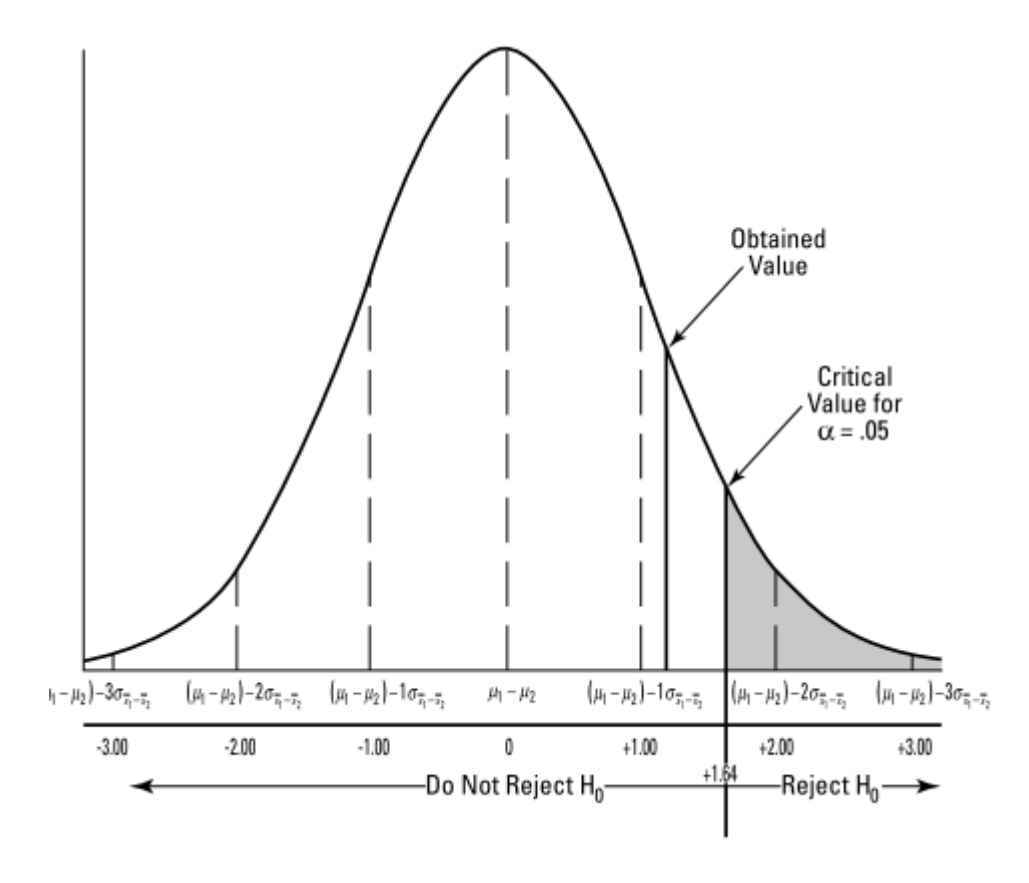

In brief:

If  $p >$  alpha, we reject the H0

If  $p <$  alpha we cannot reject  $H=$